# *New Features*

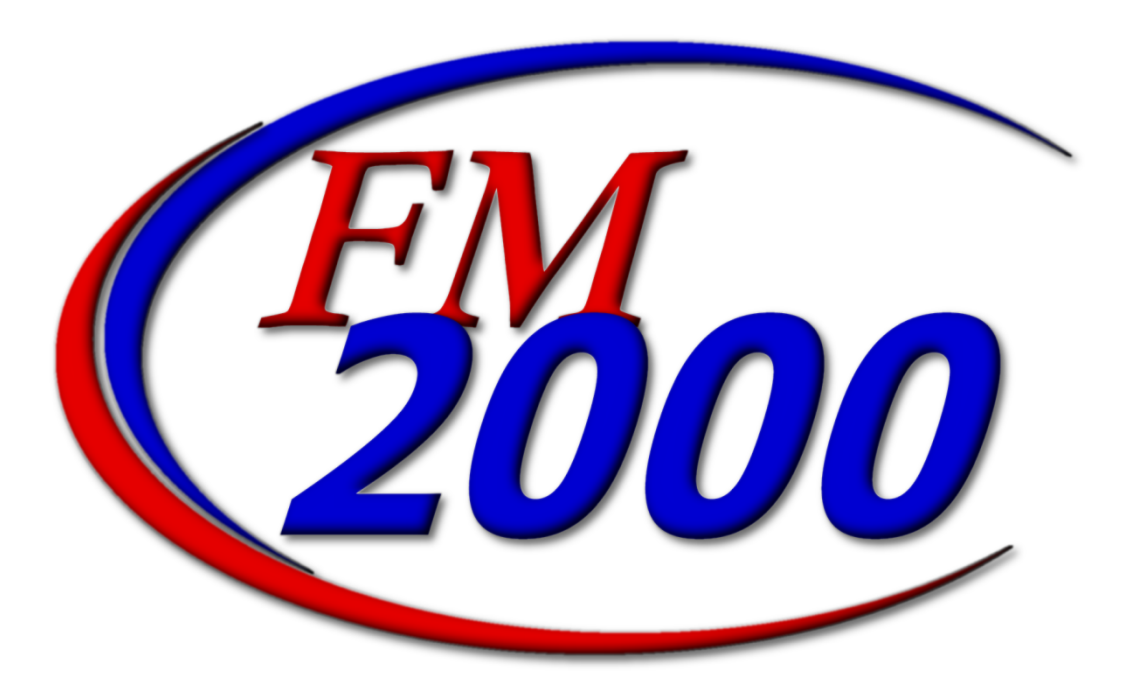

# **Finance Manager**

© Copyright 2002 by Finance Manager

Published by Finance Manager

*All rights reserved*

Software Version 9.1d Documentation Revision 9.1d

Reproduction or translation of any part of this work without the prior written permission of the copyright owner is unlawful. Requests for permission should be directed to Finance Manager, 45 Research Way, Suite 207, East Setauket, New York 11733.

This publication is designed to provide accurate and authoritative information in regard to the subject matter covered. Finance Manger provides this document subject to specific contractual obligations and/or warranties only. OTHER EXPRESSED OR IMPLIED WARRANTIES OR MERCHANTABILITY AND FITNESS FOR A PARTICULAR PURPOSE ARE HEREBY EXCLUDED. Finance Manager may make improvements and/or changes in the document at any time without notice.

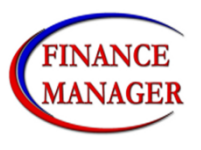

**Finance Manager 45 Research Way, Suite 207 East Setauket, New York 11733 Telephone: (631) 941-1313 Fax: (631) 941-3690**

#### **Table of Contents**

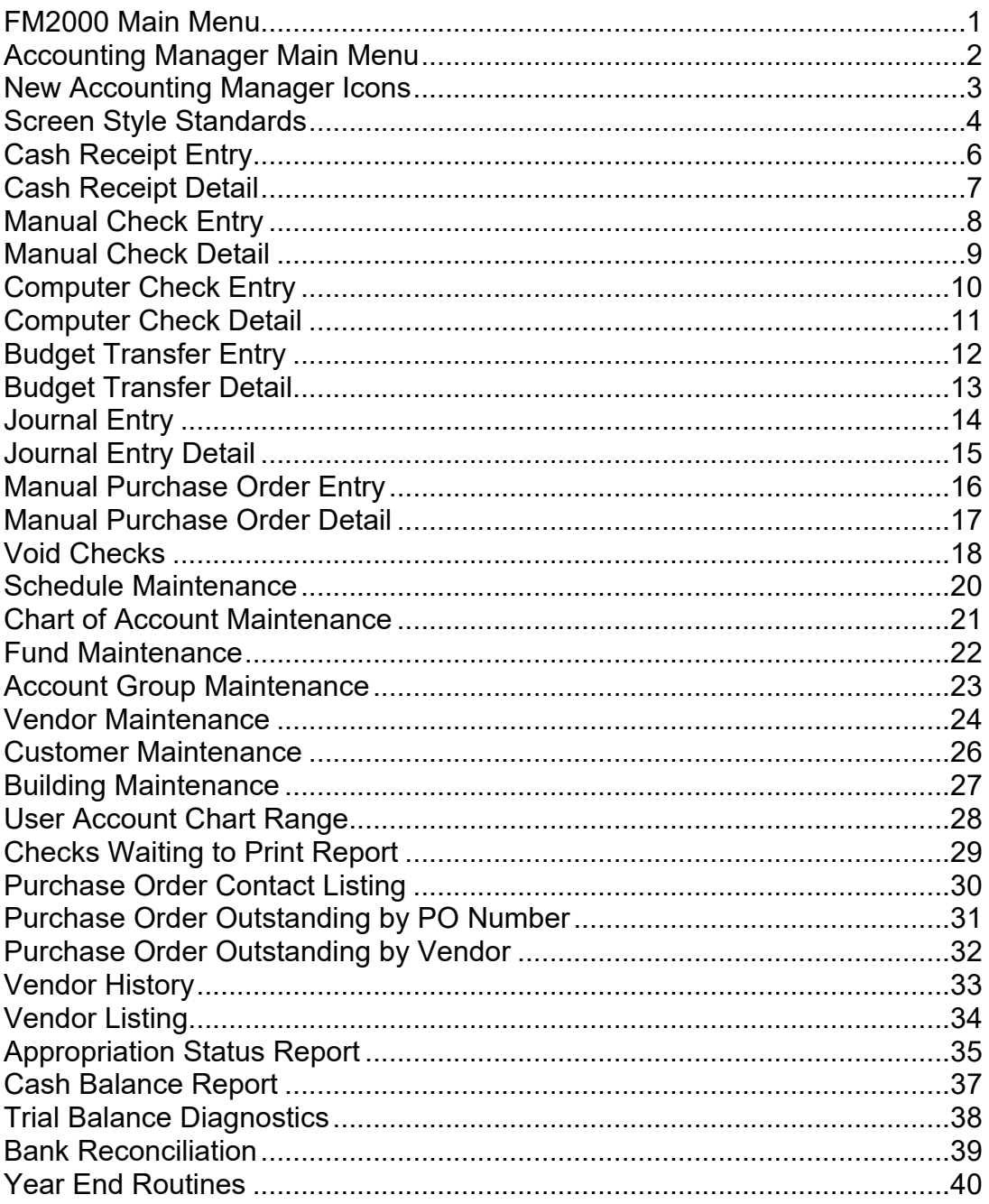

#### **FM2000 Main Menu**

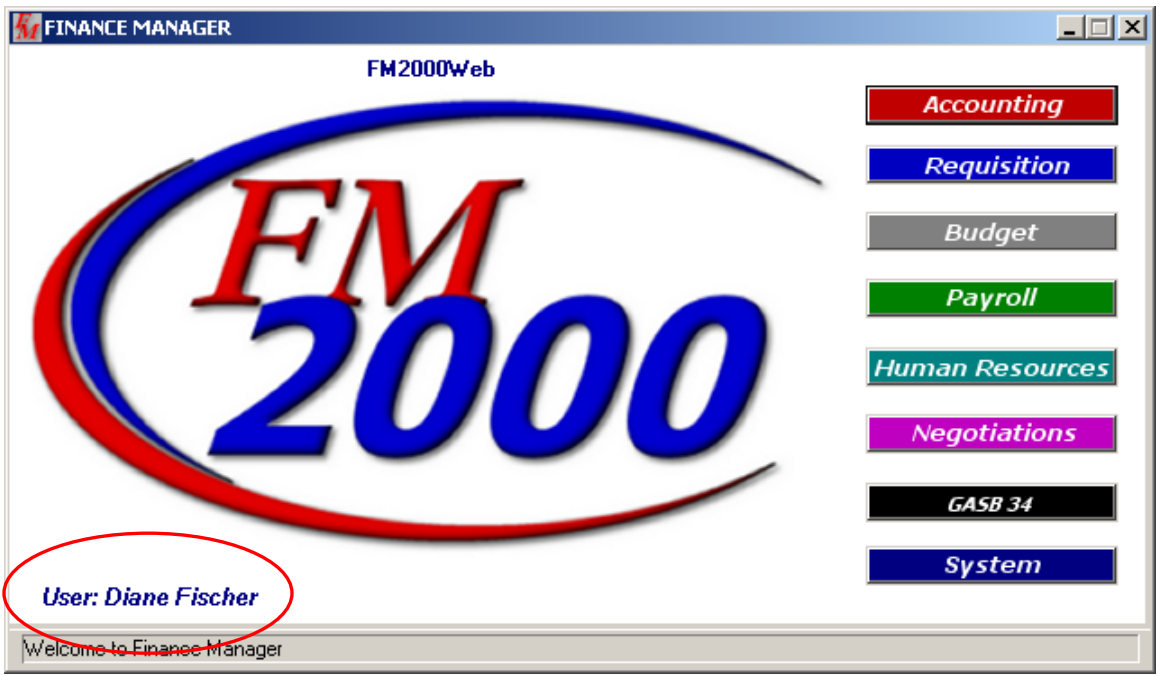

This is the new main window for FM2000. The **GASB 34** button was added in anticipation of our new product. The main window reflects the name of the user who is currently logged into the system. The window will also indicate that the user who is logged in has requisitions that are waiting to be approved.

From the FM2000 main window, the user can press Ctrl-L to display the Re-Login window. This enables the user to log into the system with a different user ID and password.

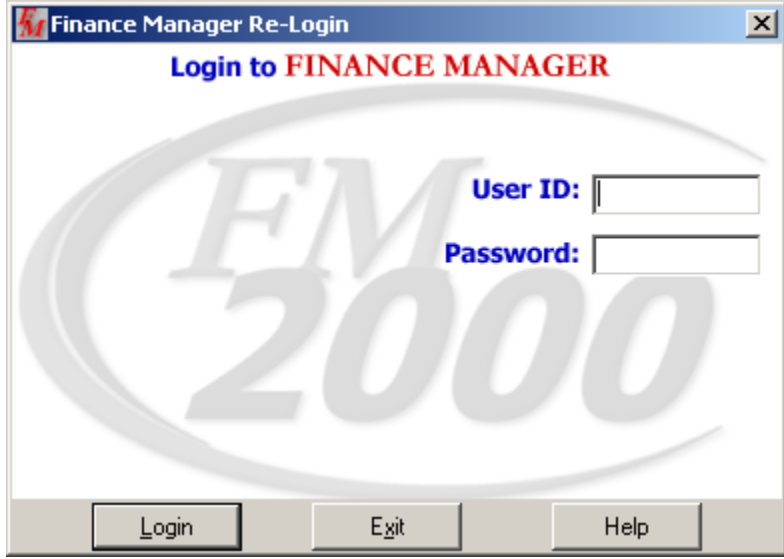

#### **Accounting Manager Main Menu**

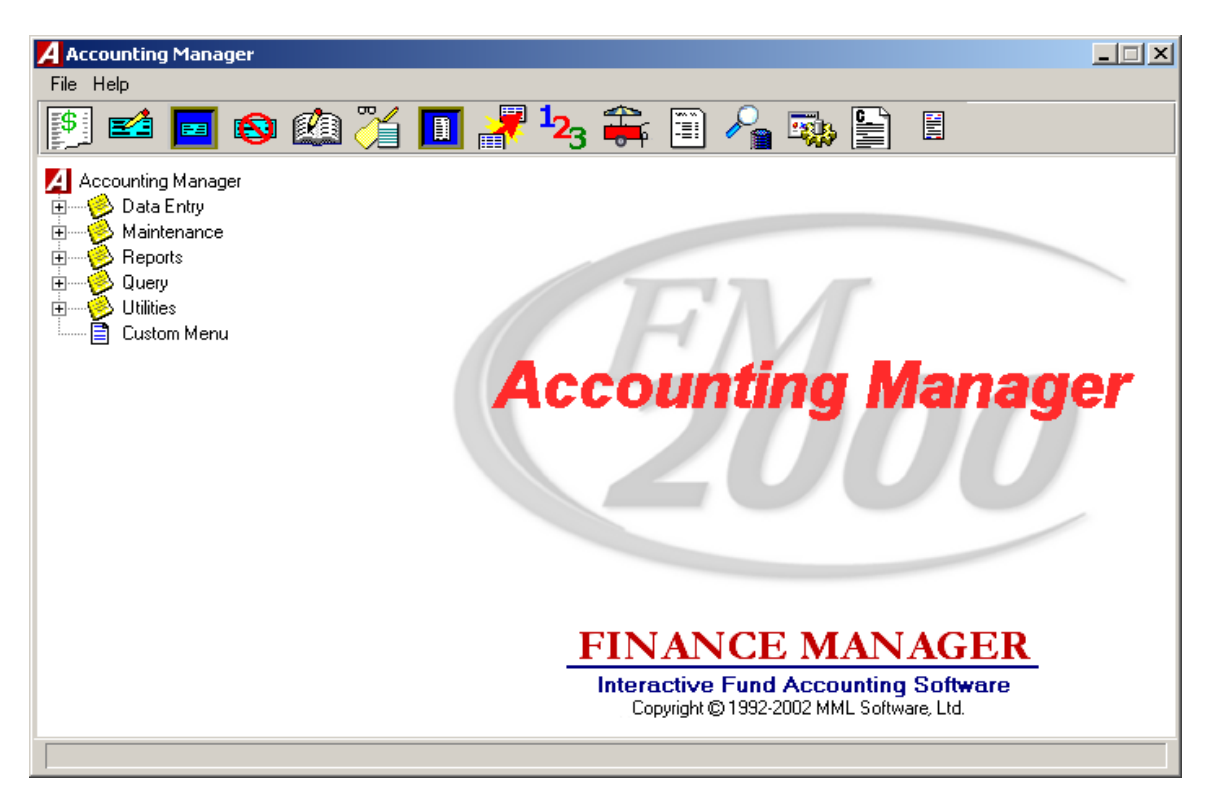

This is the new **ACCOUNTING MANAGER** main window. All of the Accounting routines are divided into categories on the menu based on the type of action being performed – Data Entry, Maintenance, Reporting, Query, Utilities. To see the options that are under each category, open each tree by pressing the plus sign that precedes the name of the routine that you wish to perform.

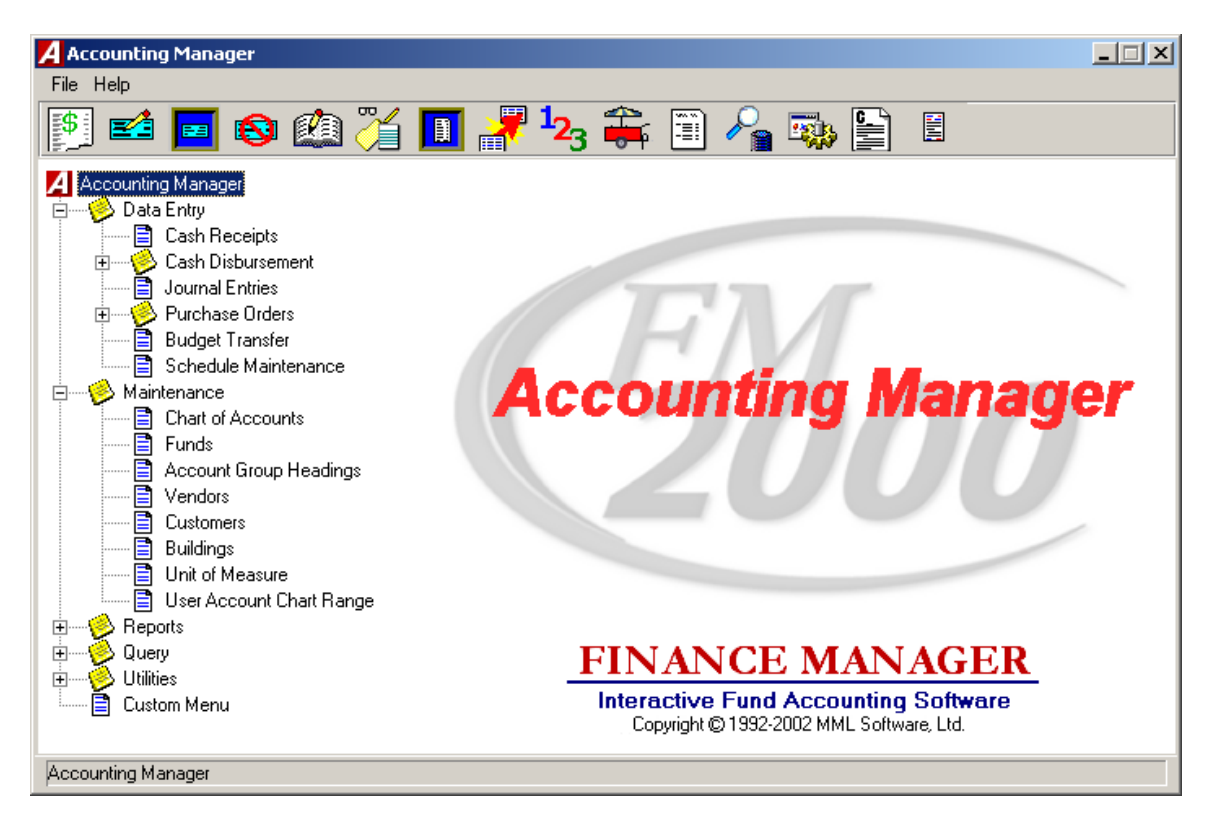

#### **New ACCOUNTING MANAGER Icons**

The icons at the top of the **ACCOUNTING MANAGER** main window allow you to perform the most commonly used routines. They are as follows:

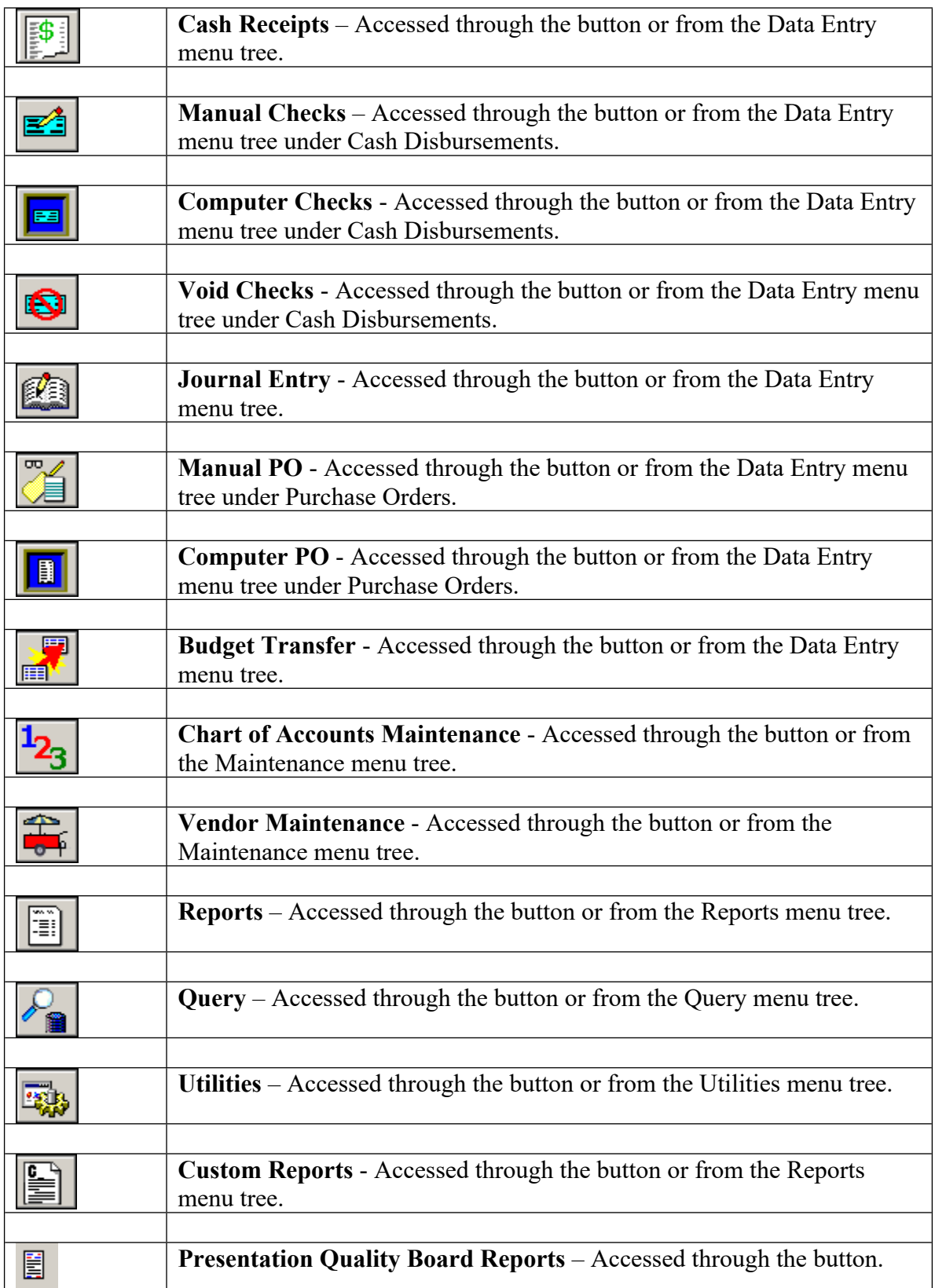

#### **Screen Style Standards**

#### **Browser Sorting Options**

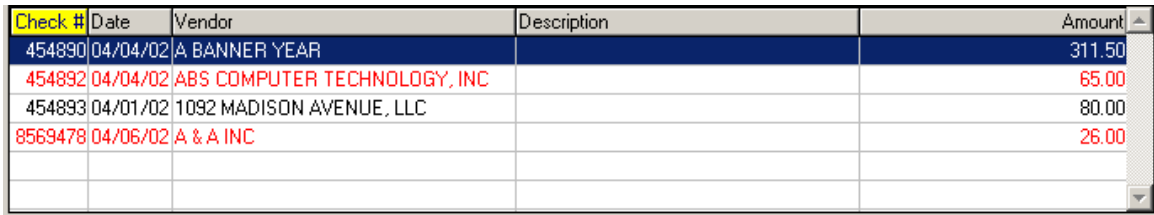

Data in a browser is normally sorted in either numerical ascending order or in alphabetical order. The column title is highlighted in yellow to indicate the selected sort option. To change the manner in which information is displayed in the browser, simply click once on the column title (Check #, Date, Vendor, etc.). To reverse the order, that is to sort in numerical descending order or in reverse alphabetical order, click on the column title a second time.

#### **Search Feature**

Each window containing a browser allows you to search for a specific record in that browser based on the sorting method chosen. Immediately above and to the extreme right of the browser is a search feature. The name of the Search field changes based on the column title that is highlighted. For example, if you are sorting by Check Number and you want to find a specific check number, enter that number in the

Check #:  $\vert$ field and press the **Search** button  $\frac{dA}{dt}$  to begin the search process. The system highlights the appropriate record.

#### **Standard Navigation and Maintenance Panels**

The Navigation buttons can be used to scroll through the records in each browser.

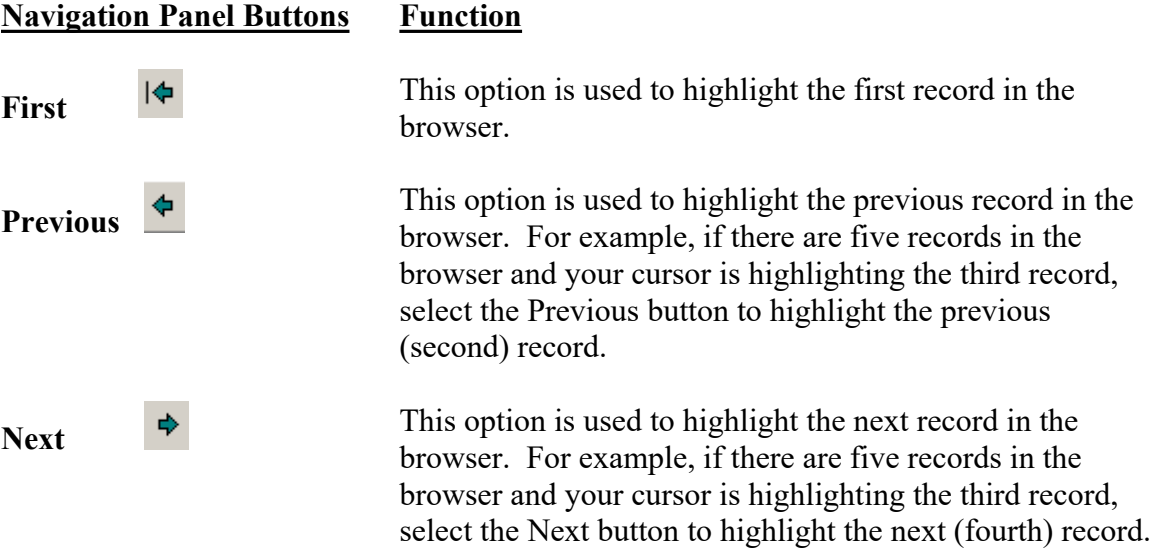

**Last**  $\begin{array}{c} \hline \bigcirc \\ \hline \text{This option is used to highlight the last record in the browser.} \end{array}$ 

The Maintenance buttons can be used to maintain the records in each browser.

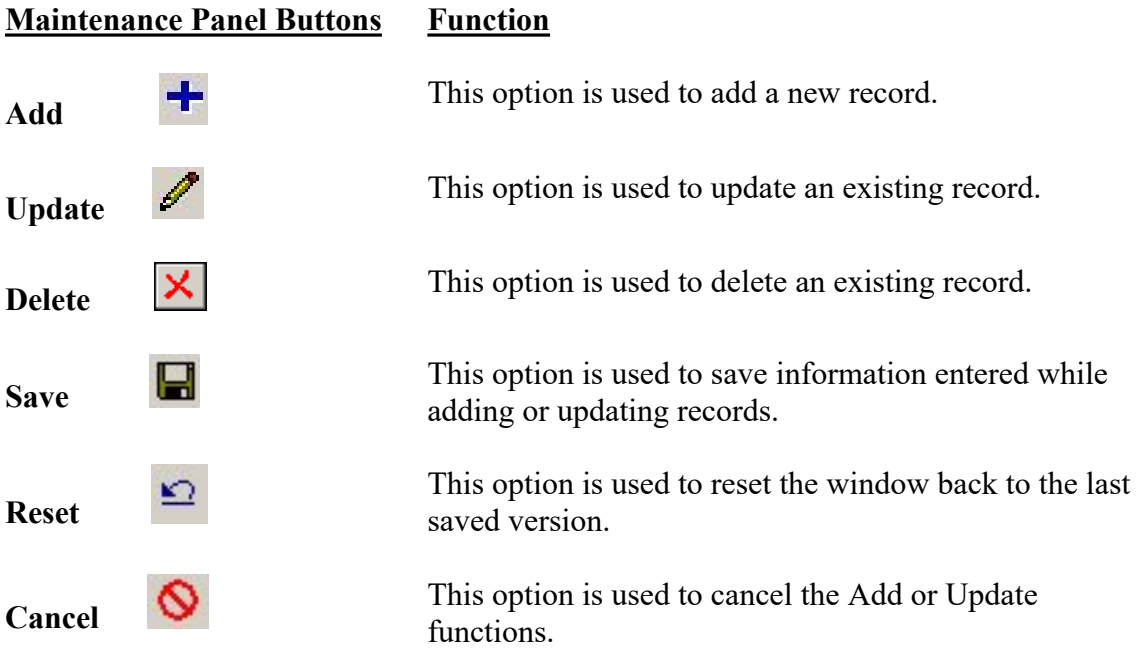

#### **Cash Receipt Entry**

The Cash Receipt Entry window allows you to record miscellaneous monies received by your district. The screen is designed to look like you are filling out an actual cash receipt.

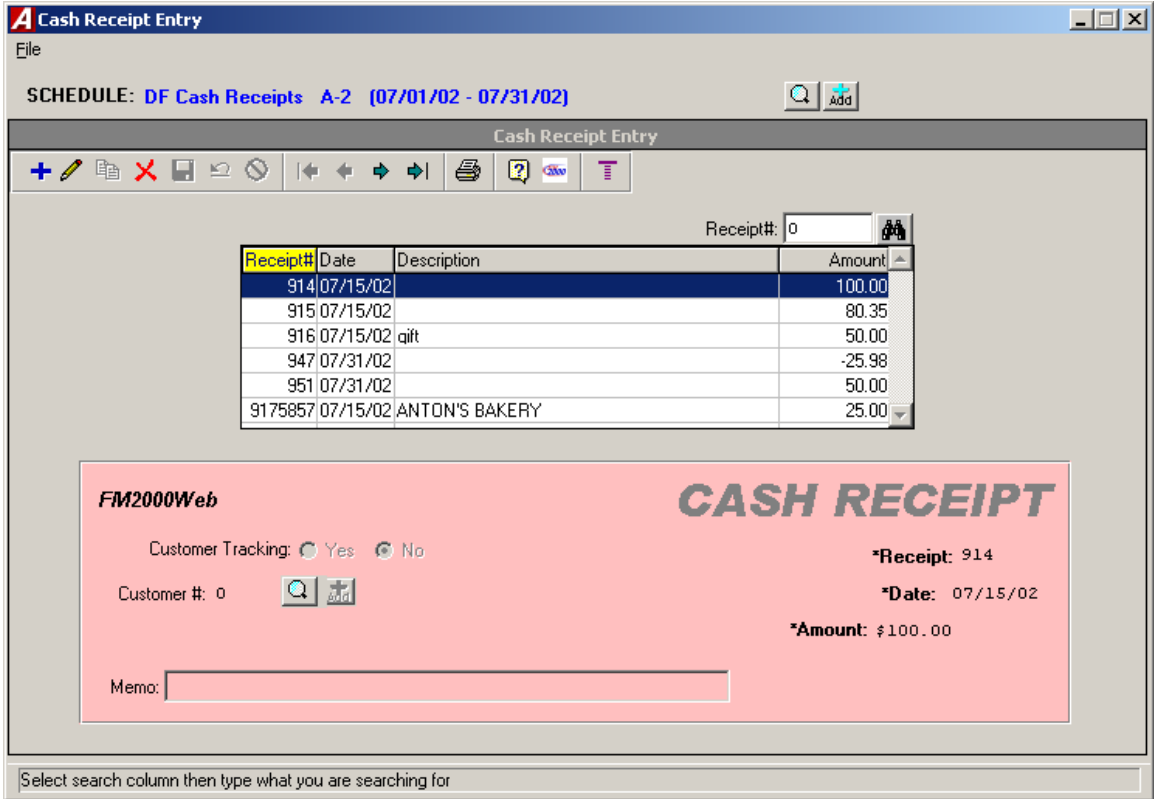

Required fields are labeled in bold font and flagged with an asterisk.

You can select a different schedule and add or maintain schedules directly from the Cash Receipt Entry window by pressing the Lookup or Add buttons next to the schedule description at the top of the window.

#### **Cash Receipt Detail**

The Cash Receipt Detail window allows you to record the account distribution for the cash receipt. The screen is designed to look like you are filling out an actual ledger.

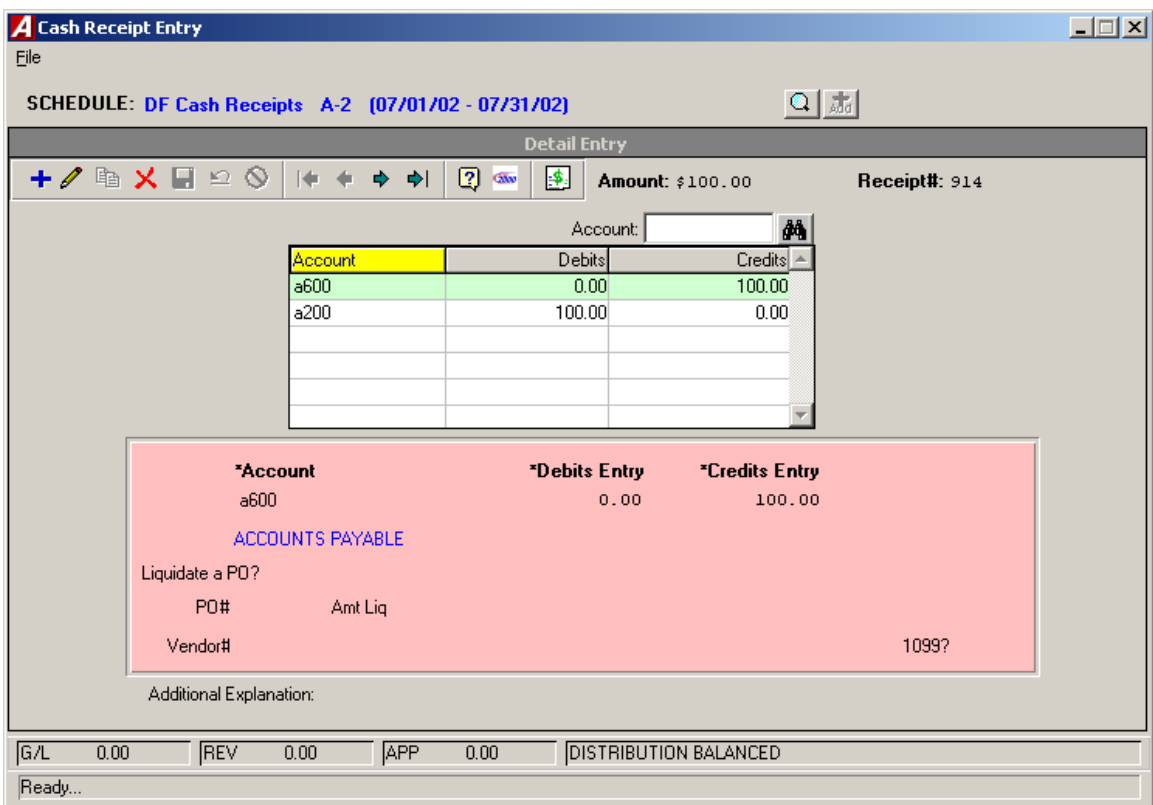

The remaining balance in each account displays after you tab off the account code field.

The routine was redesigned so that you no longer are required to enter control account distribution (i.e., 980 and 522). However, you may continue to do so if you wish.

The status of the account distribution displays in the status bar at the bottom of the window.

#### **Manual Check Entry**

The Manual Check Entry window provides a mechanism of recording hand-written check documents into the system. The screen is designed to look like you are filling out an actual manual check.

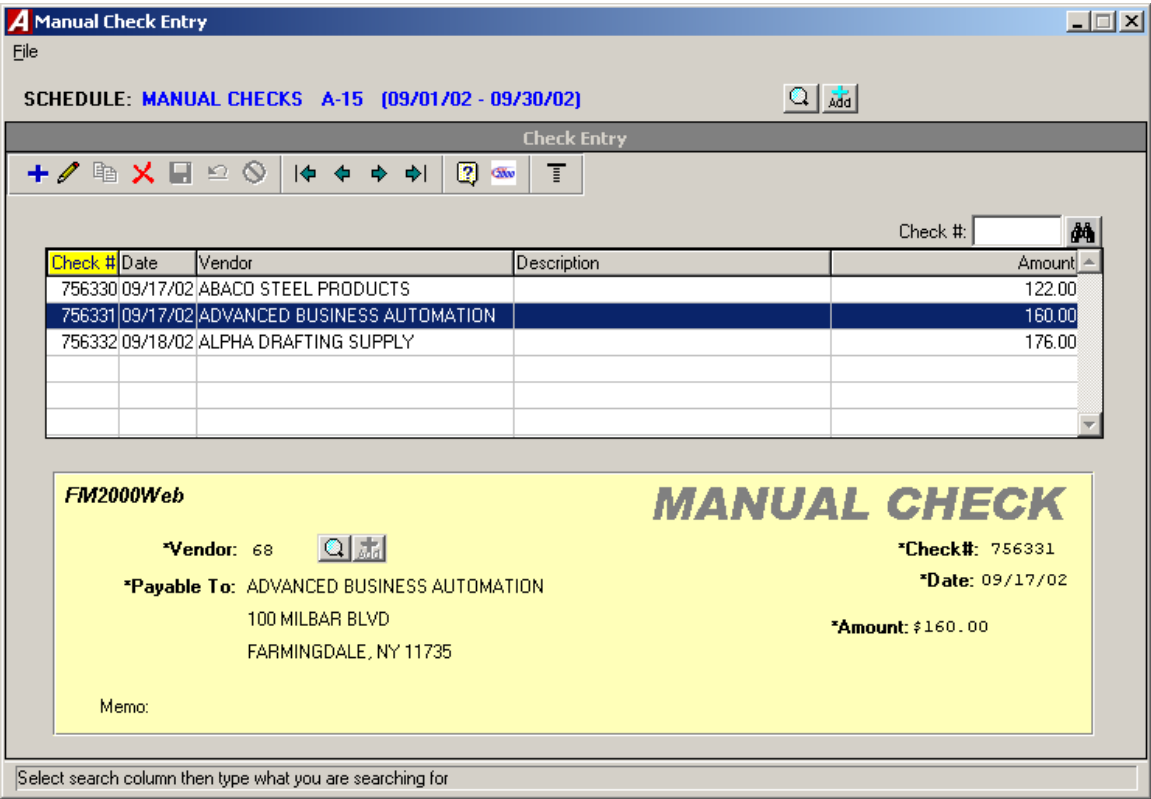

Required fields are labeled in bold font and flagged with an asterisk.

You can select a different schedule and add or maintain schedules directly from the Manual Check Entry window by pressing the Lookup or Add buttons next to the schedule description at the top of the window.

#### **Manual Check Detail**

The Manual Check Detail window allows you to record the account distribution for the manual check. The screen is designed to look like you are filling out an actual ledger.

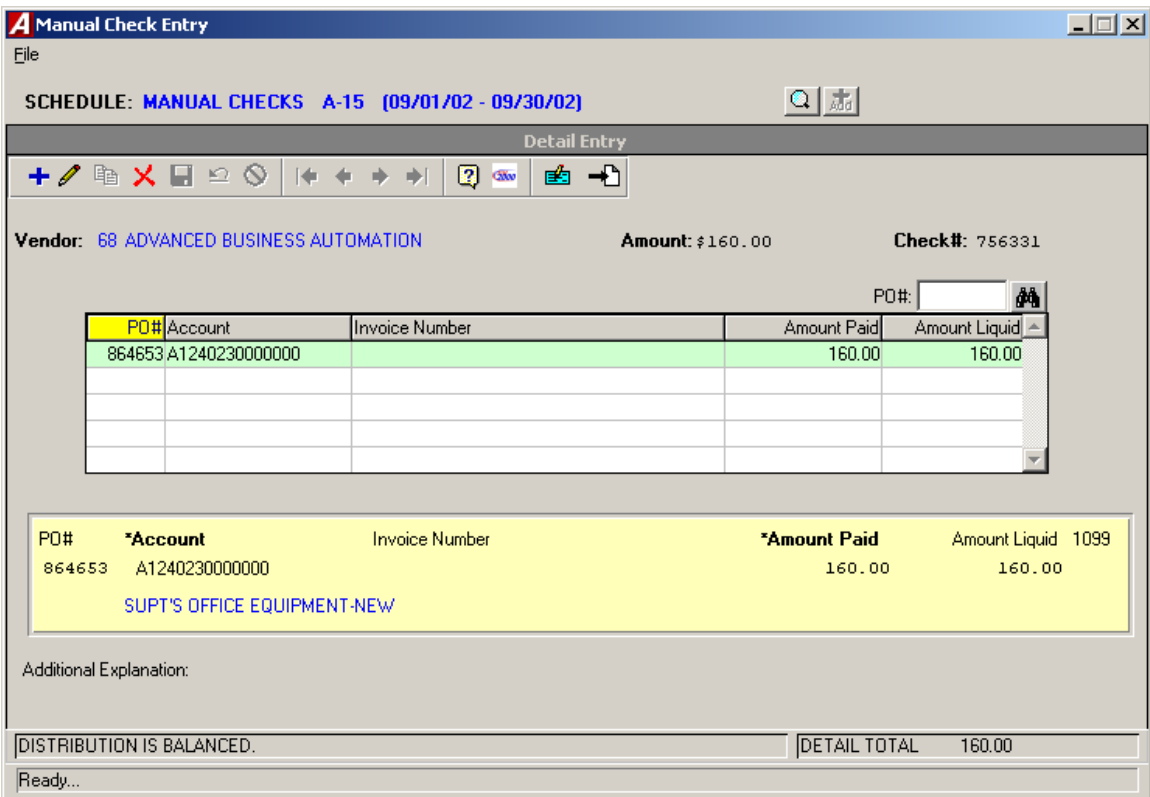

The remaining balance in each account displays after you tab off the account code field.

This window includes a new field labeled "1099?". This field is only accessible if the 1099 Flag for the vendor is set to YES in the Vendor Master File and will display for each distribution line. Enter Yes in this field if the detail distribution is reportable on the vendor's 1099.

The status of the account distribution displays in the status bar at the bottom of the window.

#### **Computer Check Entry**

The Computer Check Entry window provides a mechanism of recording systemgenerated check documents into the system. The screen is designed to look like you are generating an actual computer check.

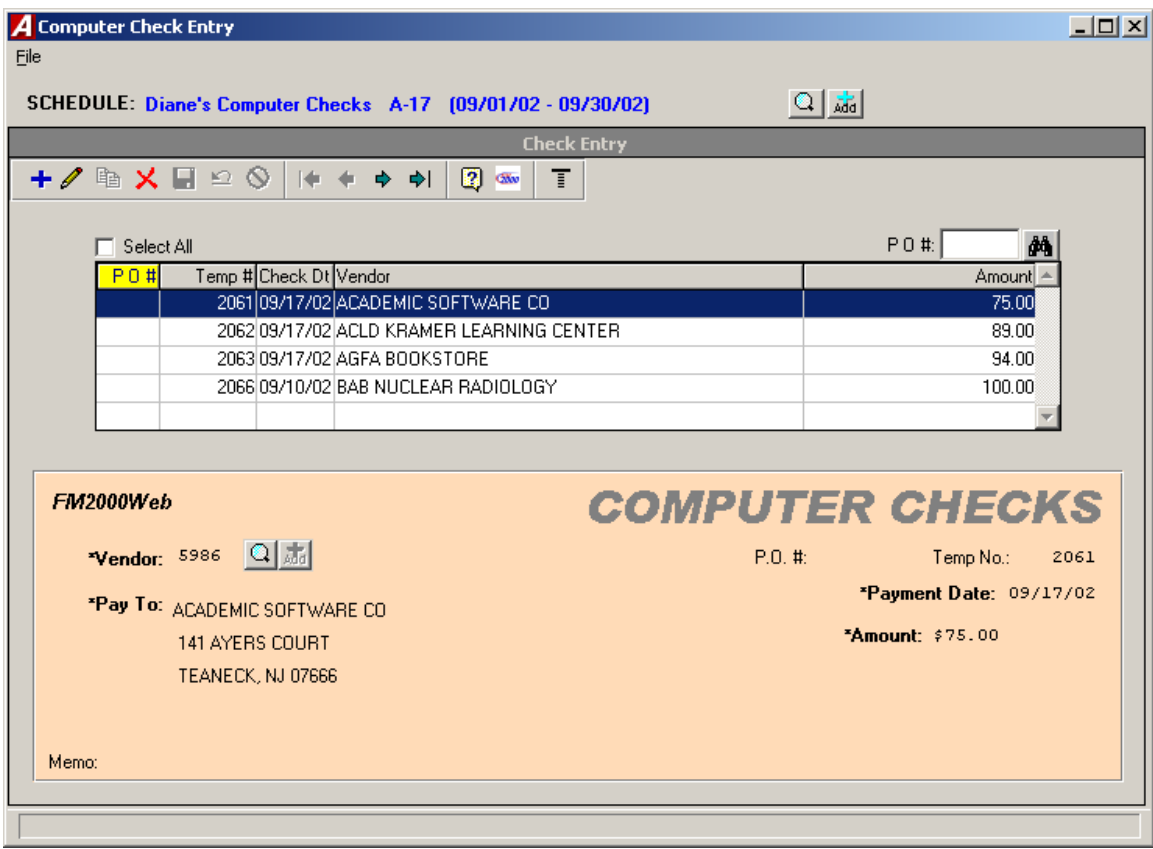

Required fields are labeled in bold font and flagged with an asterisk.

You can select a different schedule and add or maintain schedules directly from the Computer Check Entry window by pressing the Lookup or Add buttons next to the schedule description at the top of the window.

#### **Computer Check Detail**

The Computer Check Detail window allows you to record the account distribution for the computer check. The screen is designed to look like you are filling out an actual ledger.

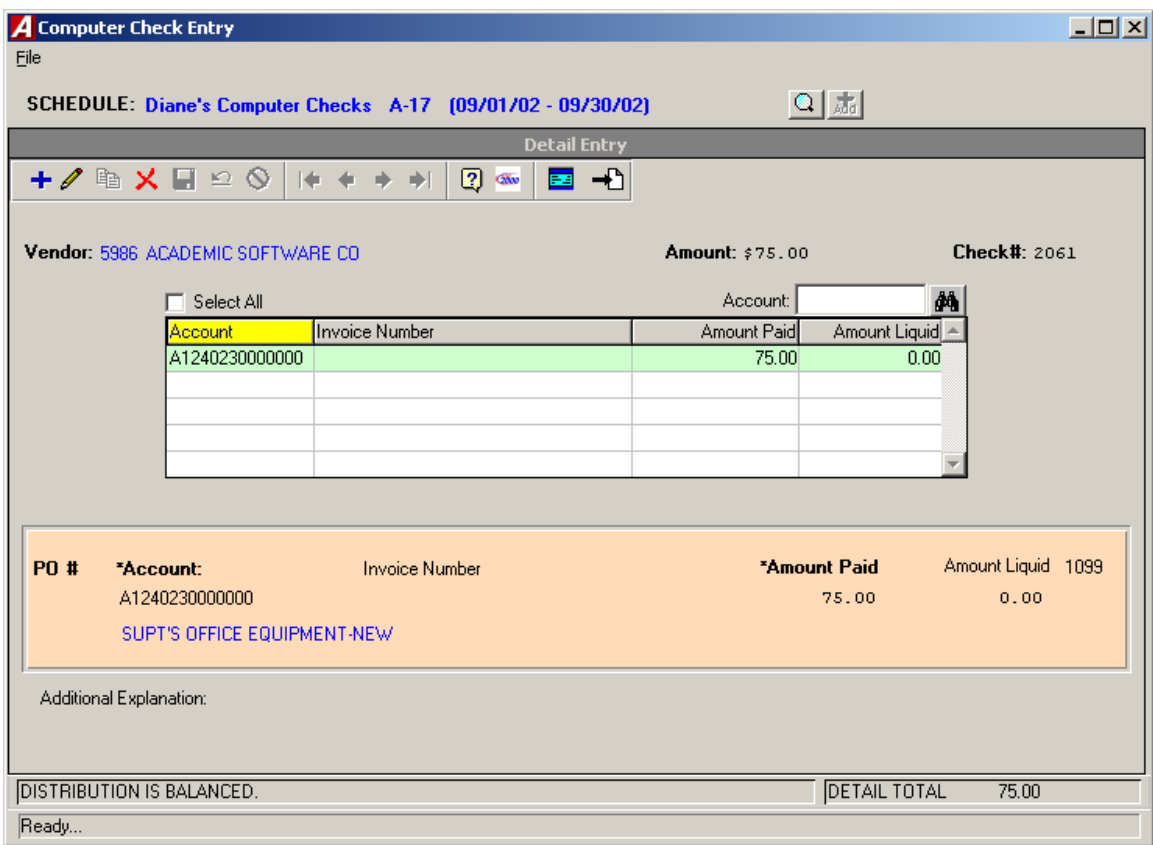

The remaining balance in each account displays after you tab off the account code field.

This window includes a new field labeled "1099?". This field is only accessible if the 1099 Flag for the vendor is set to YES in the Vendor Master File and will display for each distribution line. Enter Yes in this field if the detail distribution is reportable on the vendor's 1099.

The status of the account distribution displays in the status bar at the bottom of the window.

#### **Budget Transfer Entry**

The Budget Transfer Entry window provides a mechanism for recording budget transfers between budgetary appropriation accounts. The screen is designed to look like you are filling out an actual budget transfer document.

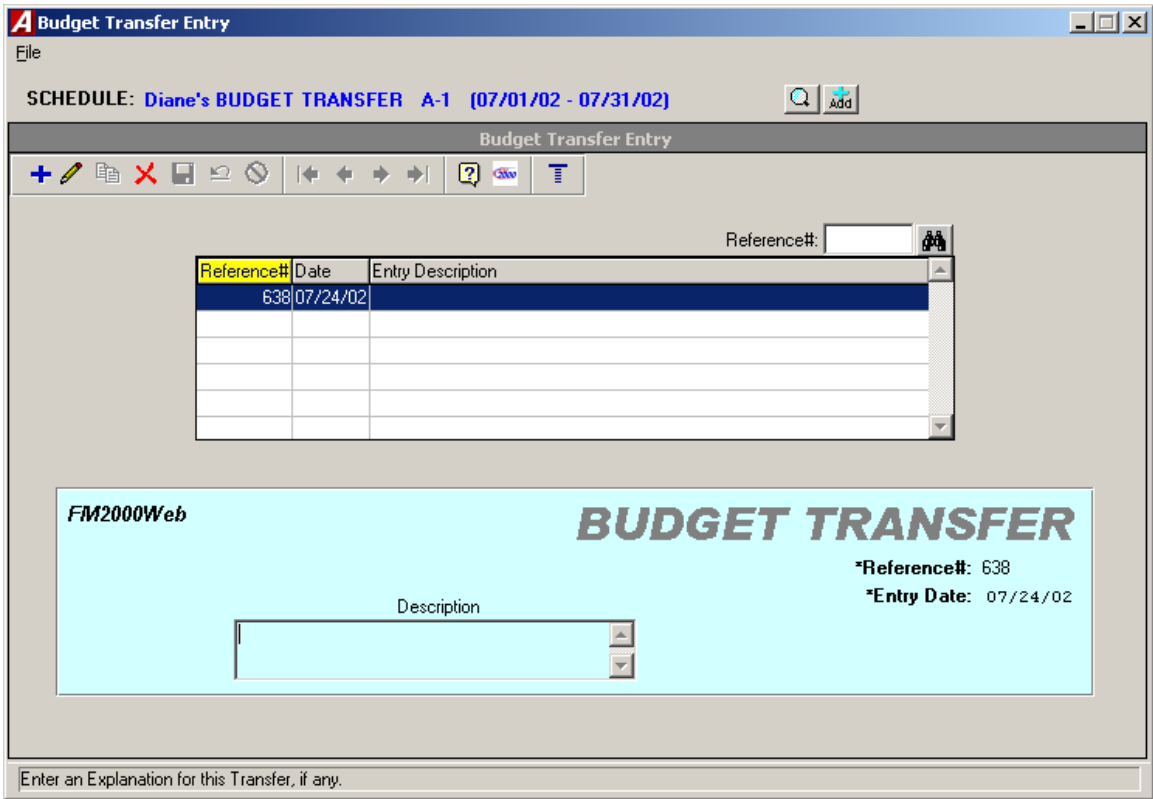

Required fields are labeled in bold font and flagged with an asterisk.

You can select a different schedule and add or maintain schedules directly from the Budget Transfer Entry window by pressing the Lookup or Add buttons next to the schedule description at the top of the window.

#### **Budget Transfer Detail**

The Budget Transfer Detail window is used to create and maintain the transfer records between budgetary appropriation accounts. The screen is designed to look like you are filling out an actual ledger.

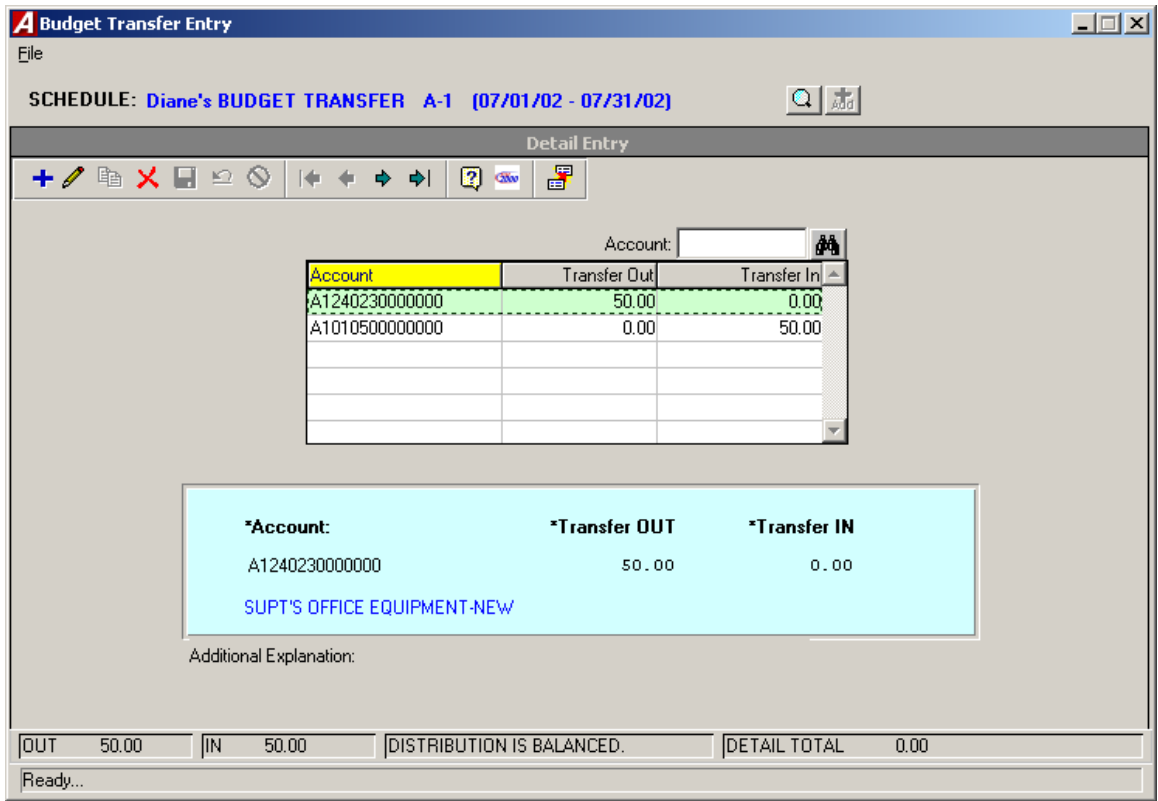

The remaining balance in each account displays after you tab off the account code field.

The status of the account distribution displays in the status bar at the bottom of the window.

#### **Journal Entry**

The Journal Entry routine provides a mechanism for recording standard journal entries, budgetary adjustments, opening General Ledger entries, and opening subsidiary budget entries. The screen is designed to look like you are completing an actual journal entry.

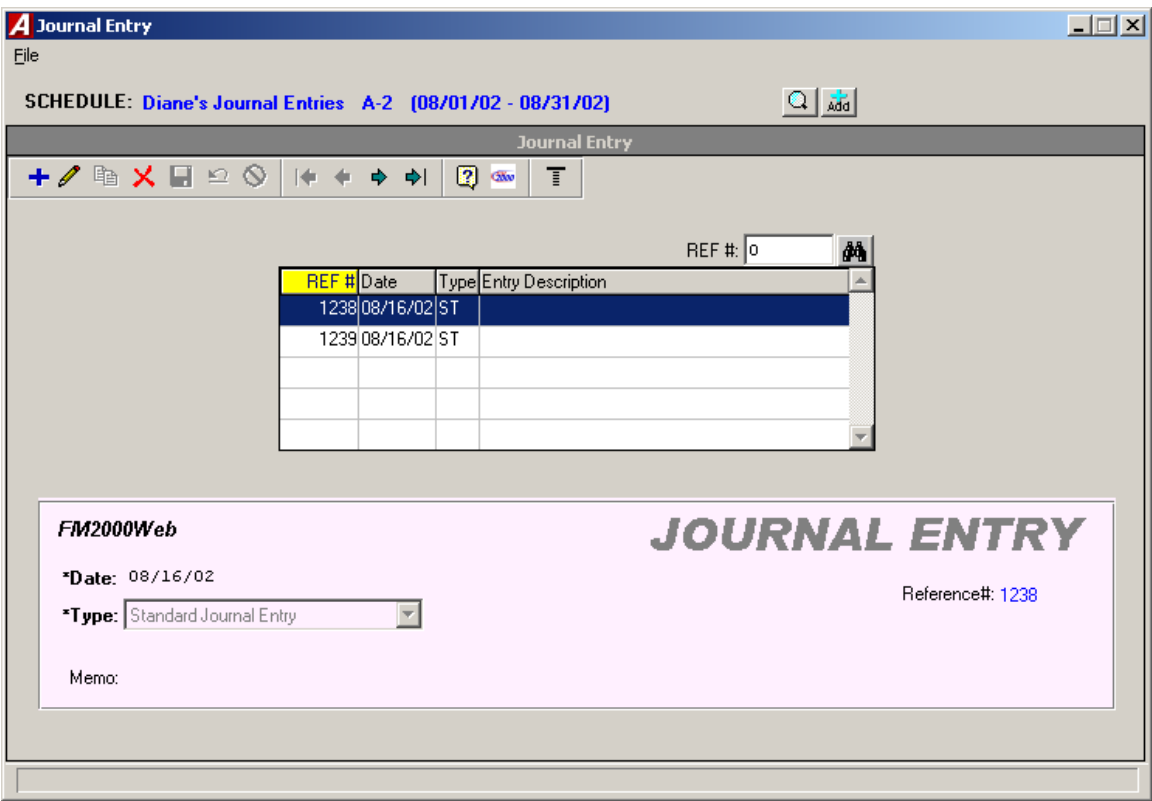

Required fields are labeled in bold font and flagged with an asterisk.

You can select a different schedule and add or maintain schedules directly from the Journal Entry window by pressing the Lookup or Add buttons next to the schedule description at the top of the window.

#### **Journal Entry Detail**

The Journal Entry Detail window is used to create and maintain the transfer records between budgetary appropriation accounts. The screen is designed to look like you are filling out an actual ledger.

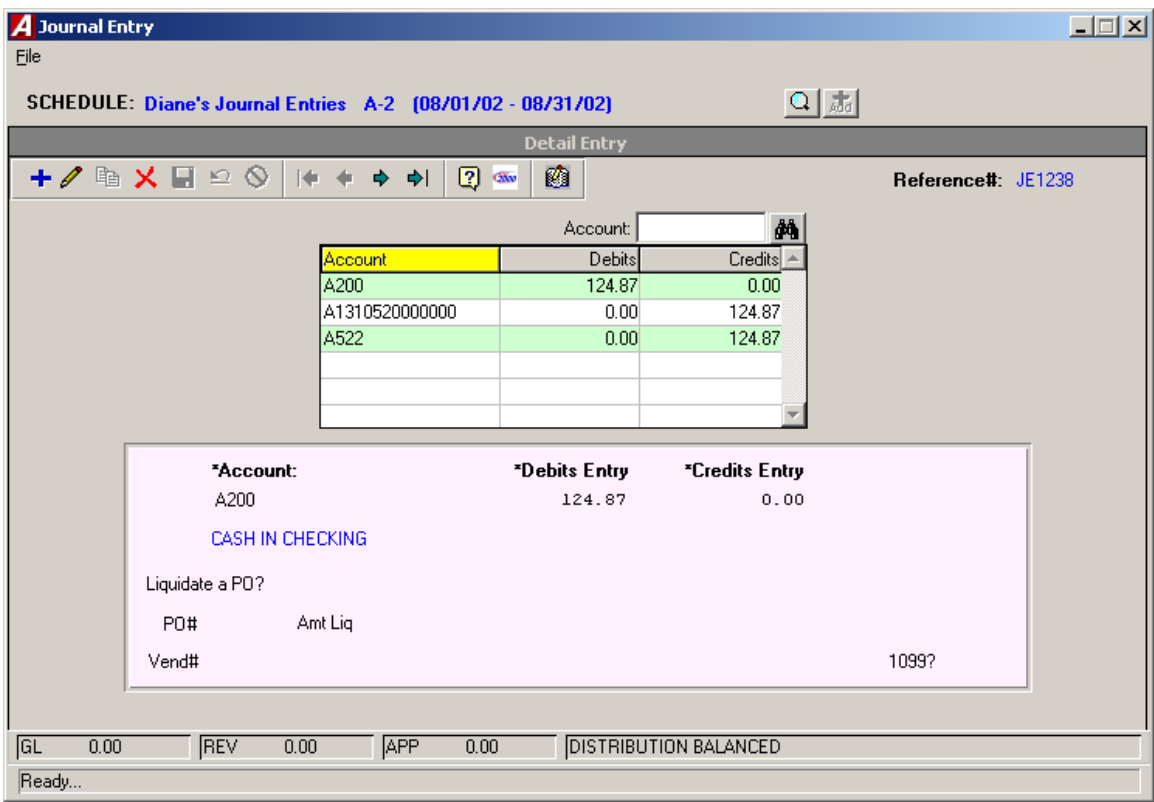

The remaining balance in each account displays after you tab off the account code field.

The status of the account distribution displays in the status bar at the bottom of the window.

#### **Manual Purchase Order Entry**

The Manual Purchase Order routine provides a mechanism for recording hand-written purchase orders into the system. The screen is designed to look like you are completing an actual purchase order.

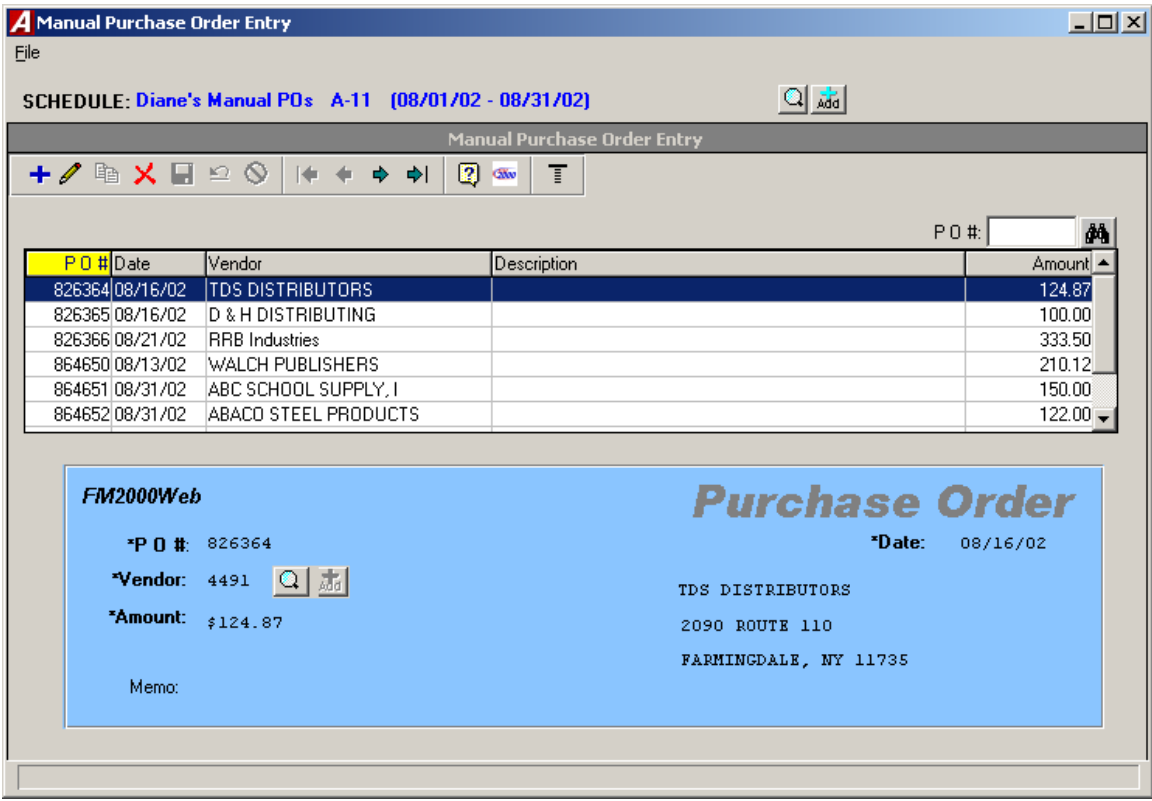

Required fields are labeled in bold font and flagged with an asterisk.

You can select a different schedule and add or maintain schedules directly from the Manual Purchase Order Entry window by pressing the Lookup or Add buttons next to the schedule description at the top of the window.

#### **Manual Purchase Order Entry Detail**

The Manual Purchase Order Entry Detail window is used to create and maintain the account code distribution associated with the manual purchase order. The screen is designed to look like you are filling out an actual ledger.

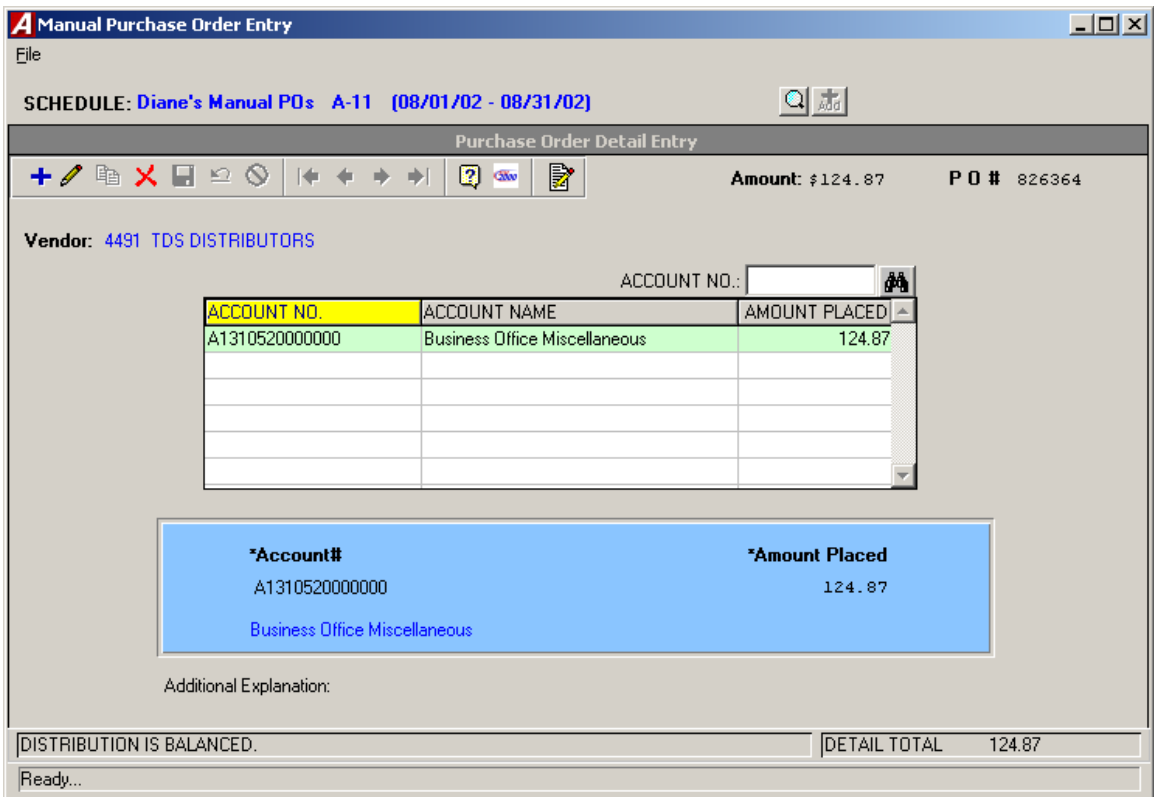

The remaining balance in each account displays after you tab off the account code field.

The status of the account distribution displays in the status bar at the bottom of the window.

#### **Void Checks**

The Void Checks routine is used to void any checks, either computer generated or manually prepared, that have already been entered into Accounting Manager using the Computer Check or Manual Check Entry routines and have been physically disbursed.

The routine was changed so that you can select the schedule before entering the check number that you wish to void.

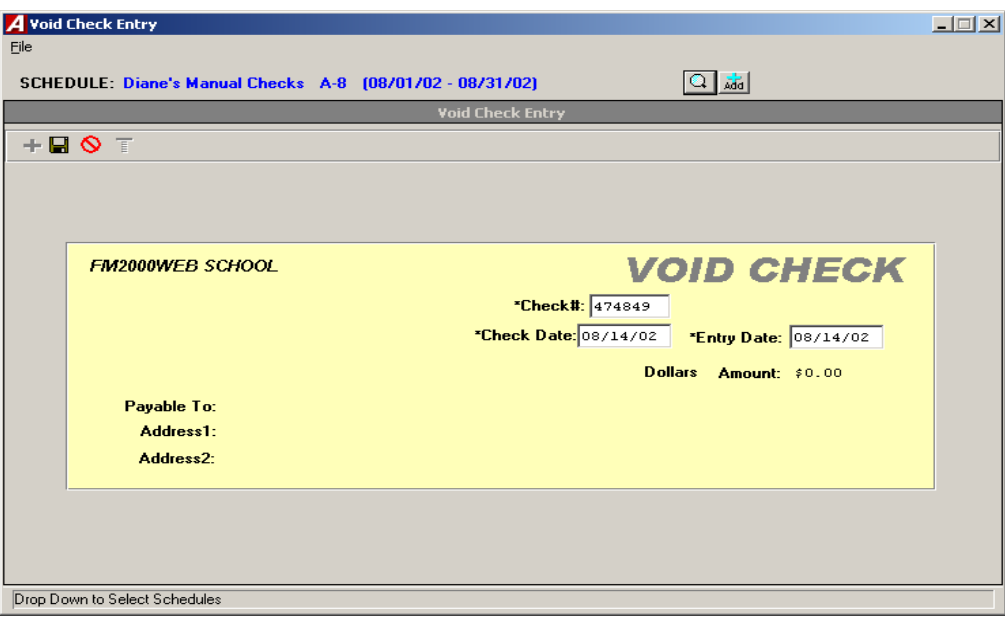

The routine allows you to select a Detail button that displays the detail distribution entries made against the check prior to performing the void.

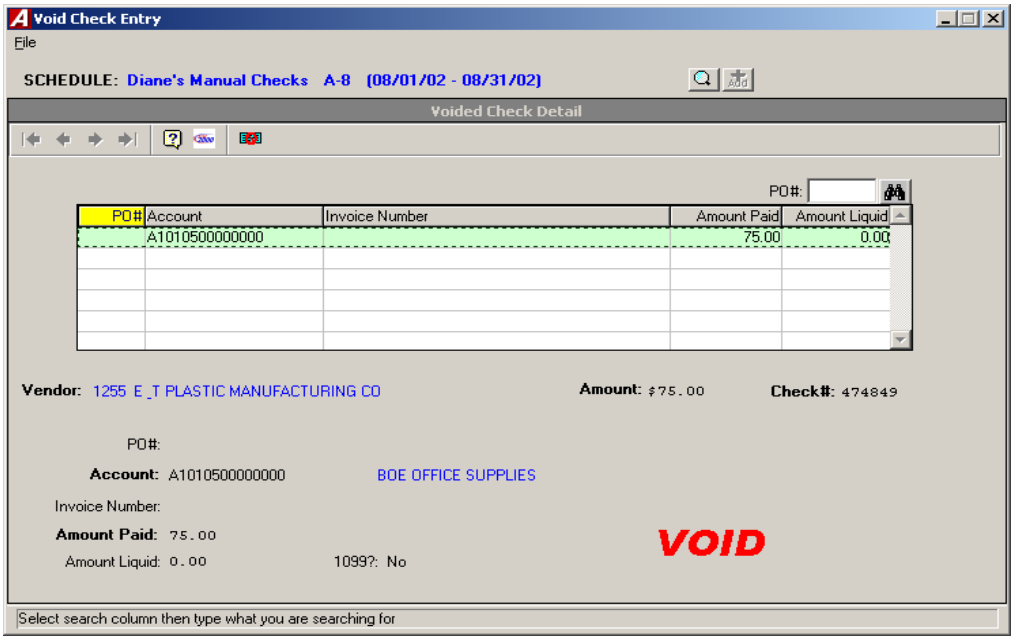

#### **Schedule Maintenance**

The Schedule Maintenance routine is used to open and edit schedules for the recording and organizing of accounting information including Cash Receipts, Cash Disbursements, Purchase Orders, Journal Entries, and Budget Transfers.

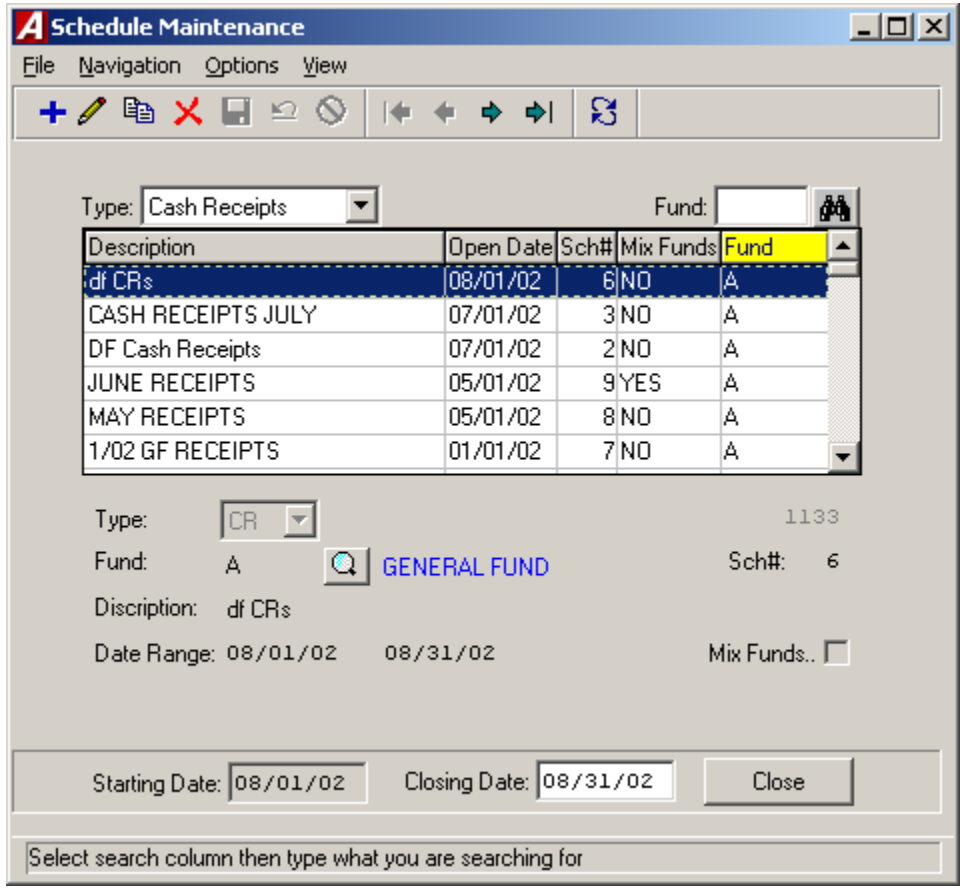

This routine allows you to add and edit schedule information for all the different schedule types, rather than have to go into each individual Data Entry area to create or update a schedule. It is also used to close and post schedules to the appropriate ledger accounts.

#### **Chart of Account Maintenance**

The Chart of Account Maintenance window is used to create and maintain the account codes in your General Ledger Chart of Accounts.

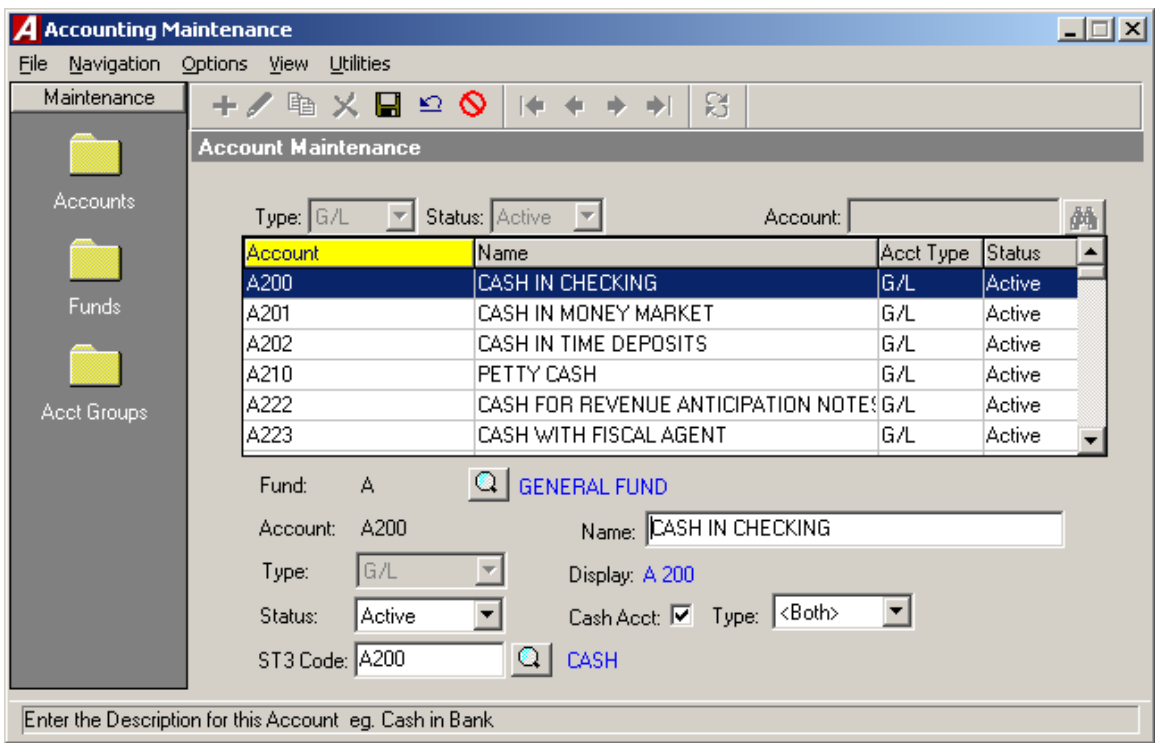

There are two new features that have been added to this screen.

The first is the Status field, where you now have the ability to designate an account as Active, Inactive, or Hidden.

**Active** – Active codes are able to be used in all data entry areas, as well as the reporting areas.

**Inactive** – Inactive codes are not available for use in the data entry areas, but they will show in the reporting areas.

**Hidden** – Hidden codes are codes that at one time may have been used, but are no longer being used and have no detail from the current fiscal year. These codes are not available in the data entry areas or in the Appropriation Status Report.

The second is the ability to designate any account that you wish as a Cash Account by checking the Cash Acct check box. Once an account is flagged as a Cash Account, you can indicate the Type of cash account – Receipts, Disburse, or Both.

**Receipts** – This indicates that you are only receiving money to this cash account. An example of this would be a Money Market Account.

**Disburse** – This indicates that you are only expending money from this cash account. **Both** – This indicates that you are receiving and expending money from this cash account. An example of this would be the general cash account (A200).

#### **Fund Maintenance**

The Fund Maintenance window is used to create and maintain the various funds used in **ACCOUNTING MANAGER**.

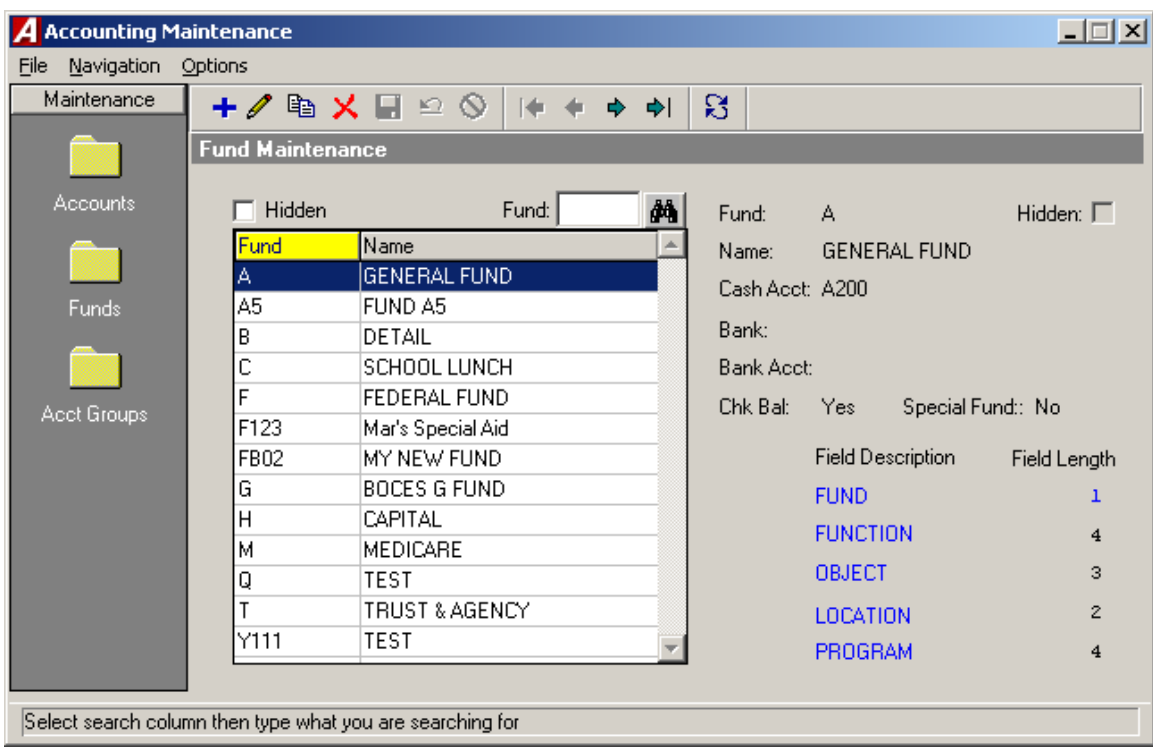

The system provides the ability to designate a fund as "hidden". If you hide a fund, the system will hide all accounts associated with that fund. If you unhide the fund, the accounts will not automatically be unhidden. You must manually unhide the accounts.

Hidden funds are those that at one time may have been used, but are no longer being used and have no detail for the current fiscal year. These fund codes are not available in the data entry areas or in the Appropriation Status Report.

### **Account Group Maintenance**

The Account Group Maintenance window is used to create and maintain the various account groups used in **ACCOUNTING MANAGER**.

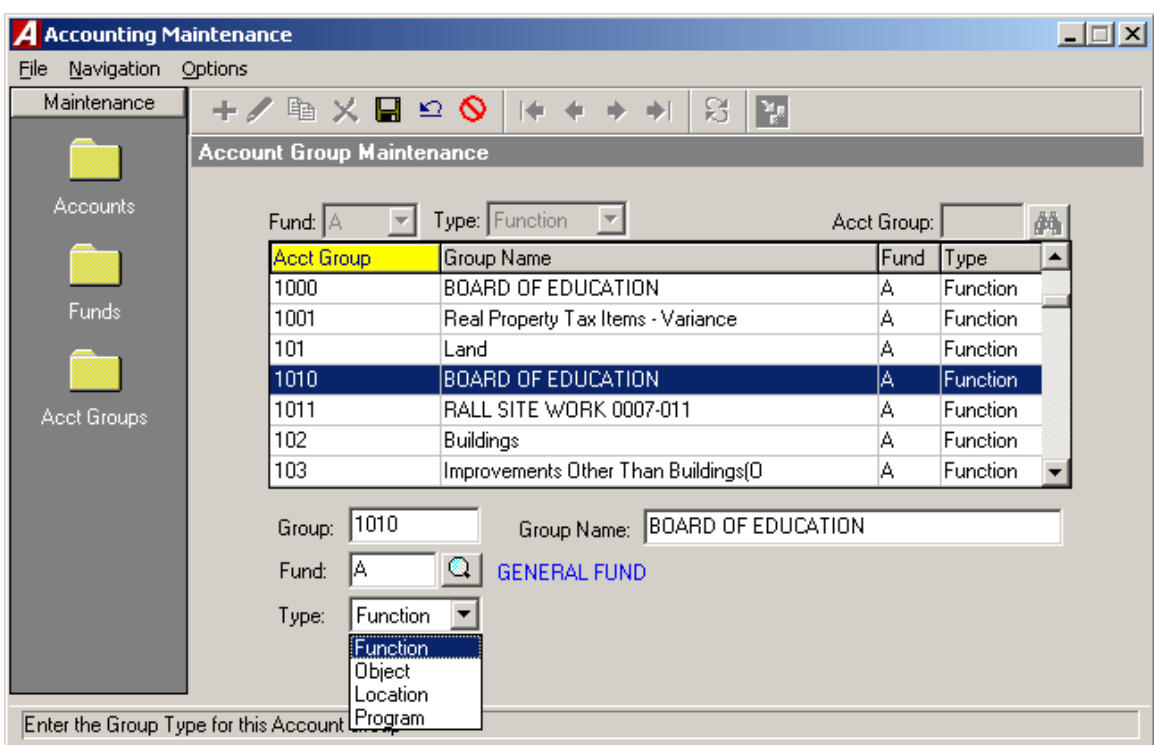

You have the ability to designate group codes by types – function, object, location, and program. For example, you may have account group 1010 as a function type and account group 1010 as a location type.

#### **Vendor Maintenance**

The Vendor Maintenance window is used to create and maintain the various vendor numbers used in **ACCOUNTING MANAGER**.

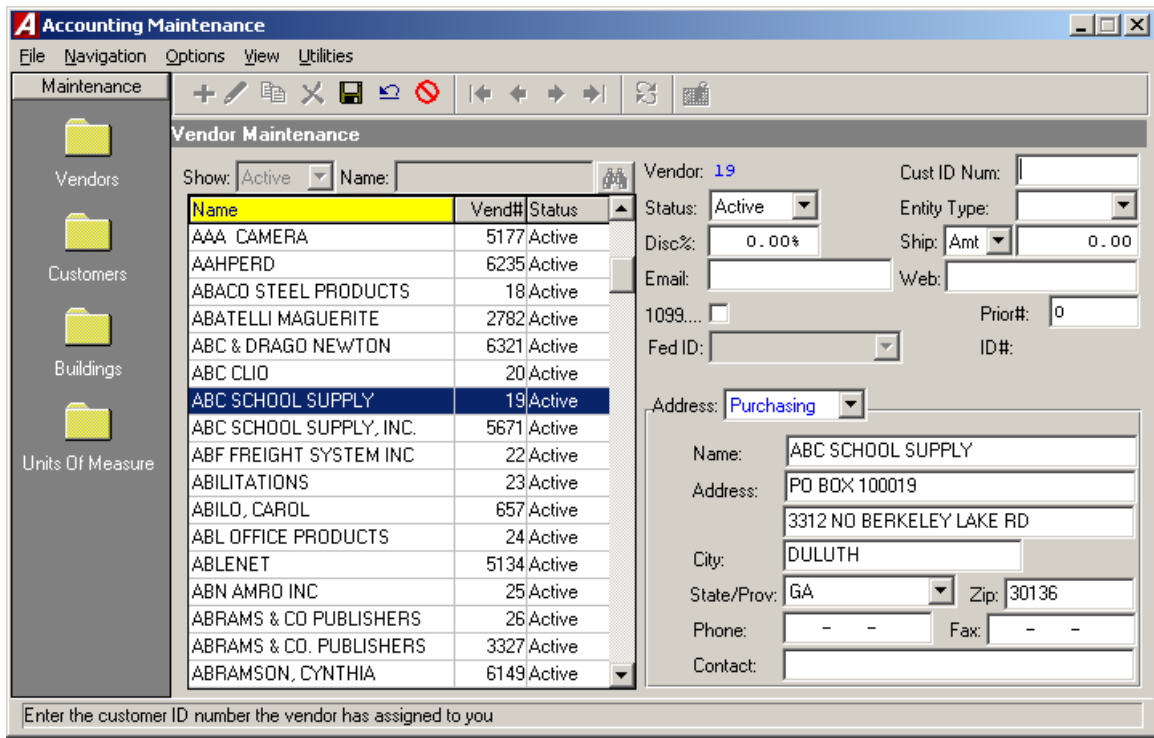

There are two new features that have been added to this screen.

You now have the ability to designate the vendor status as hidden. Hidden vendors may have been used at one time, but are no longer being used and do not have detail for the current fiscal year. These vendor codes are not available for use in the data entry areas or on some reports.

This window provides the ability to enter the vendor's email address, as well as the URL to the vendor's website.

The routine allows you to add and maintain miscellaneous, free-form notes for each vendor.

### **Vendor Maintenance (cont'd)**

You can switch from the vendor's purchasing and payment address information by clicking on the Address drop-down.

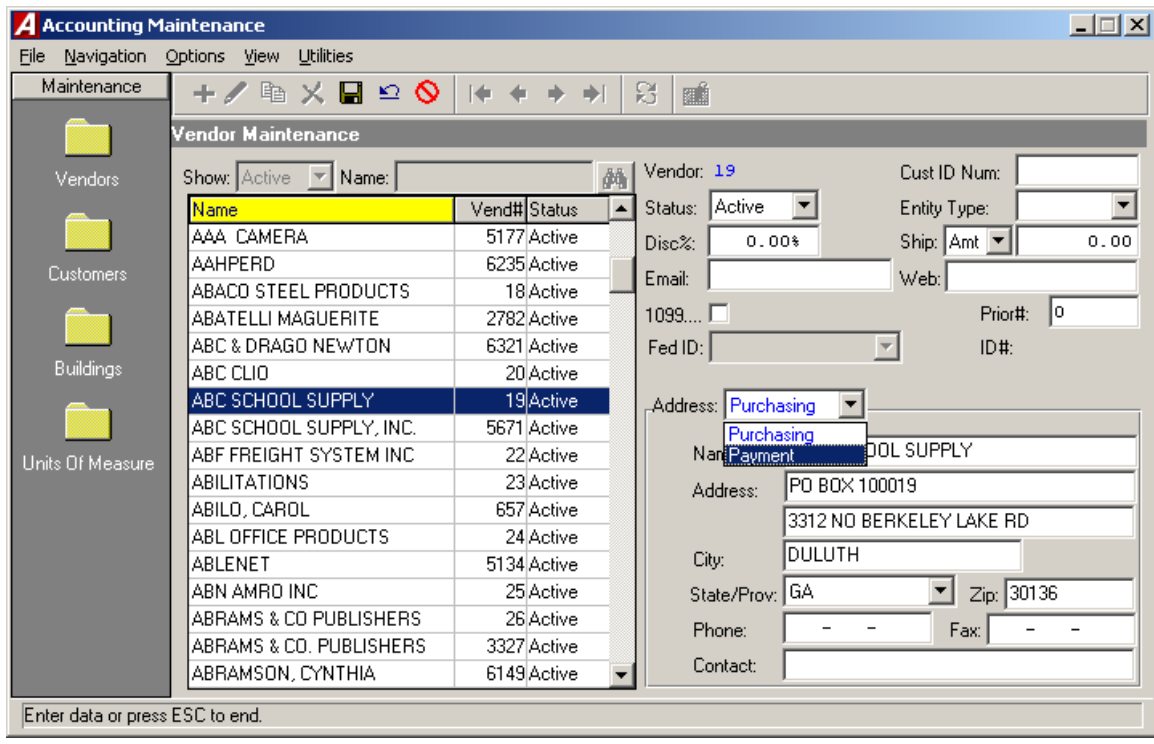

#### **Customer Maintenance**

The Customer Maintenance window is used to create and maintain the various customer codes used in **ACCOUNTING MANAGER**.

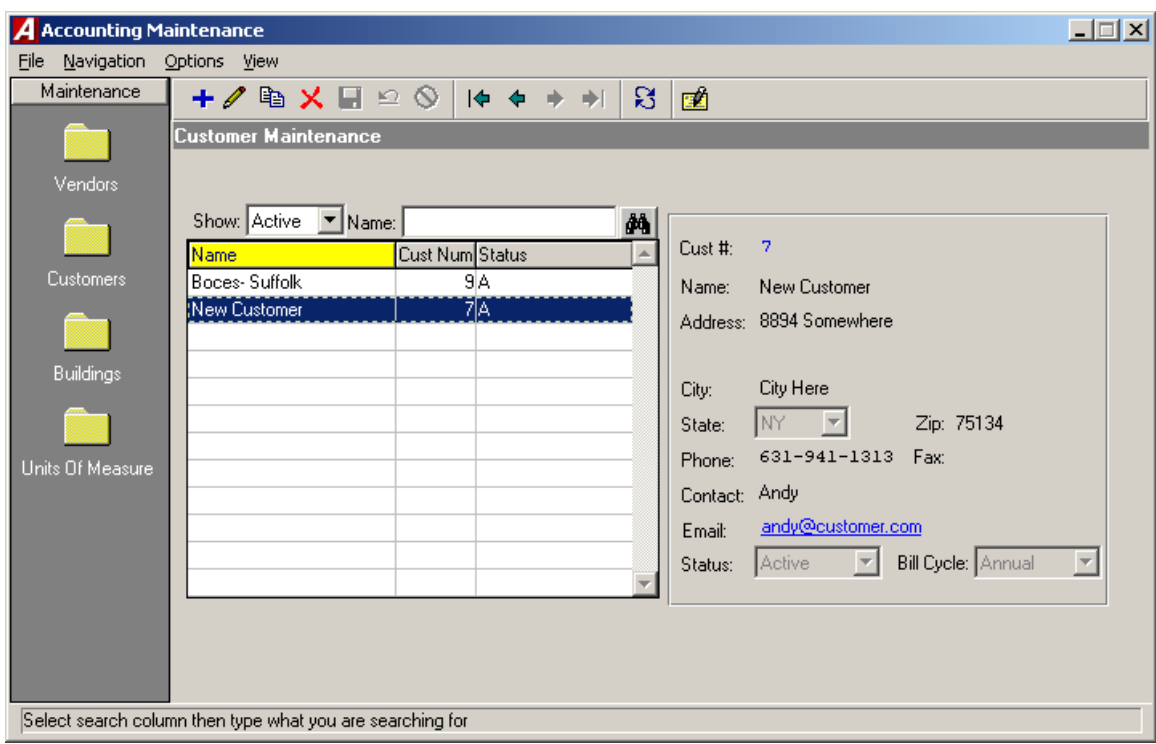

You now have the ability to designate the customer status as hidden. Hidden customers may have been used at one time, but are no longer being used and have no detail for the current fiscal year. These customer codes are not available for use in the data entry areas or on some reports.

The routine provides the ability to enter the customer's email address and allows you to add and maintain miscellaneous, free-form notes for each customer.

#### **Building Maintenance**

The Building Maintenance window is used to create and maintain the various building codes used in **ACCOUNTING MANAGER**.

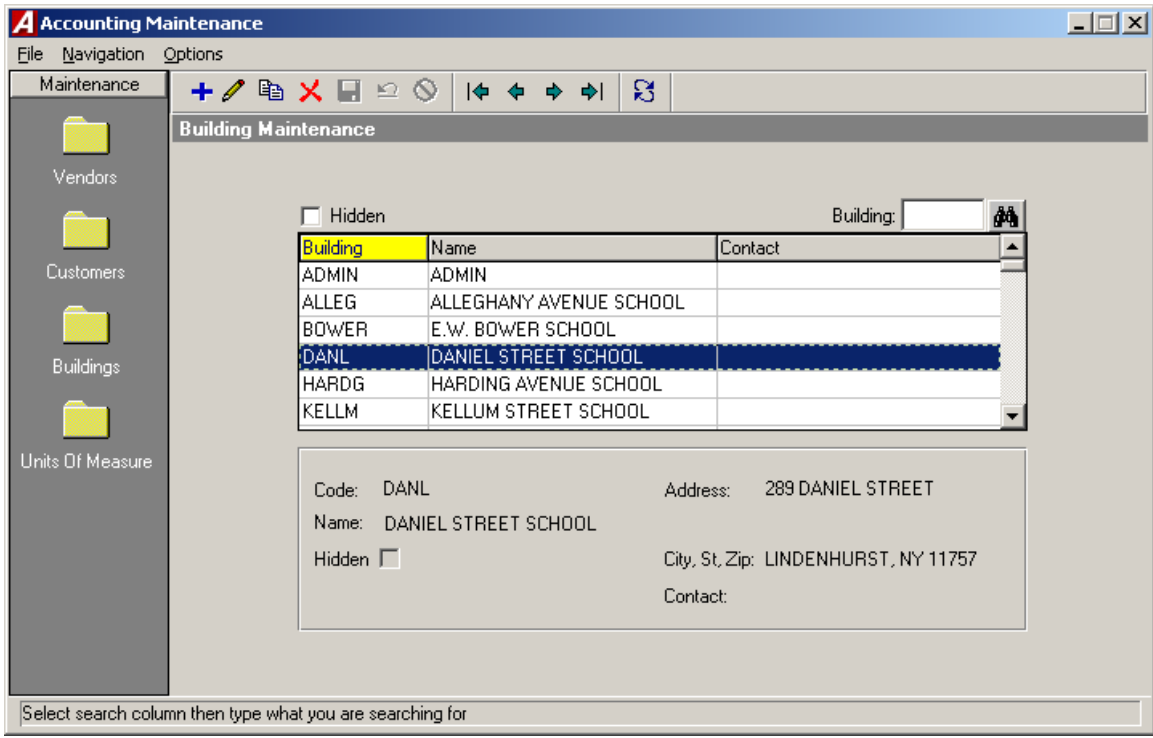

You now have the ability to designate the building status as hidden. Hidden buildings may have been used at one time, but are no longer being used and have no detail for the current fiscal year. These building codes are not available for use in the data entry areas or on some reports.

#### **User Account Chart Range**

The User Account Chart Range routine is used to associate users with specific account codes that they are authorized to use. For example, certain users may have access to all account codes, while others only have access to specific account codes within specific funds.

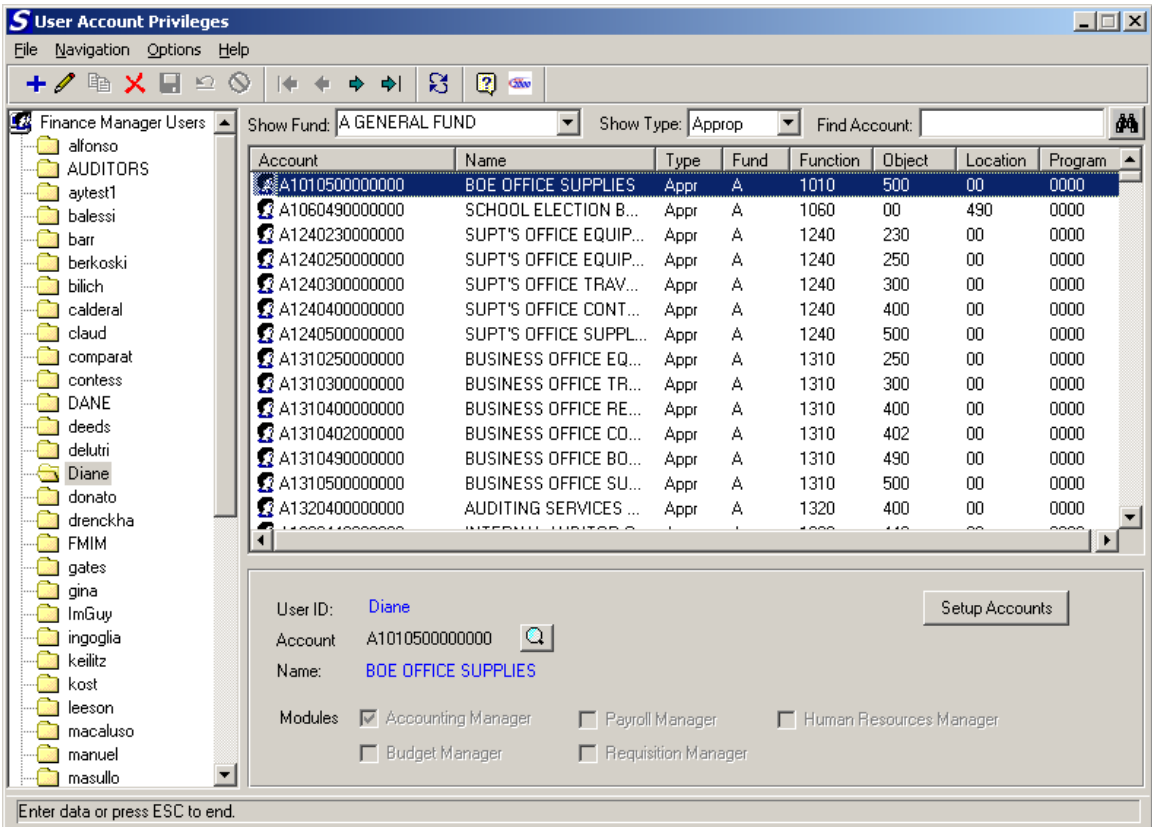

The User List and Account Edit/View windows were consolidated so that as you highlight a selected user name, a listing of the accounts to which they have access is displayed.

The routine allows you to restrict accounts by user in Accounting Manager.

### **Checks Waiting to Print Report**

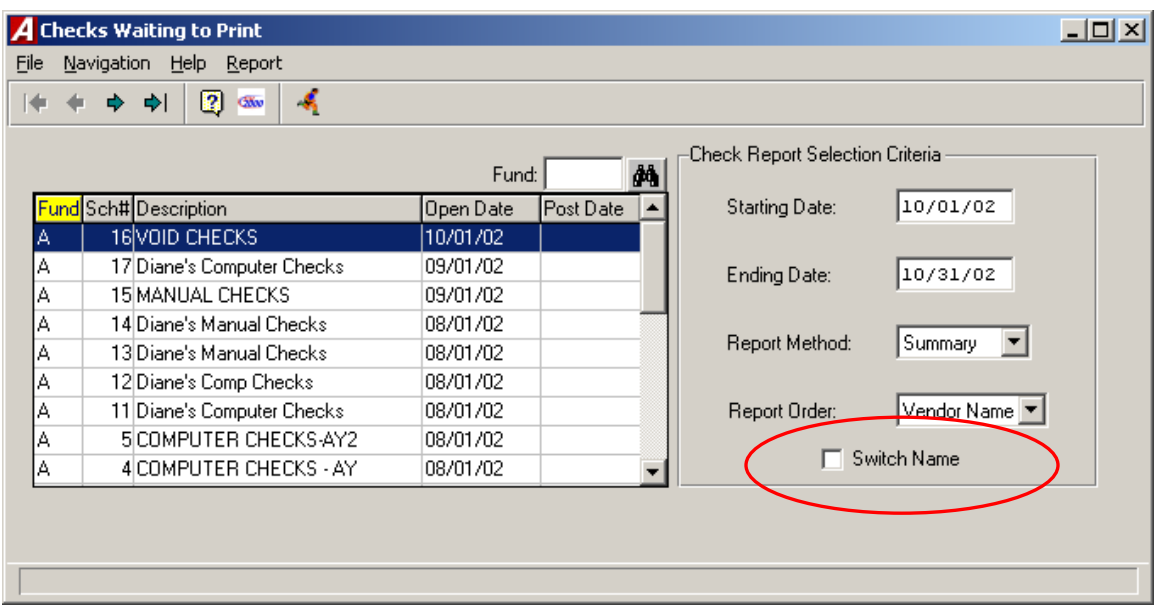

The Report Criteria Selection window allows you to switch the display of the vendor payment name.

### **Purchase Order Contact Listing**

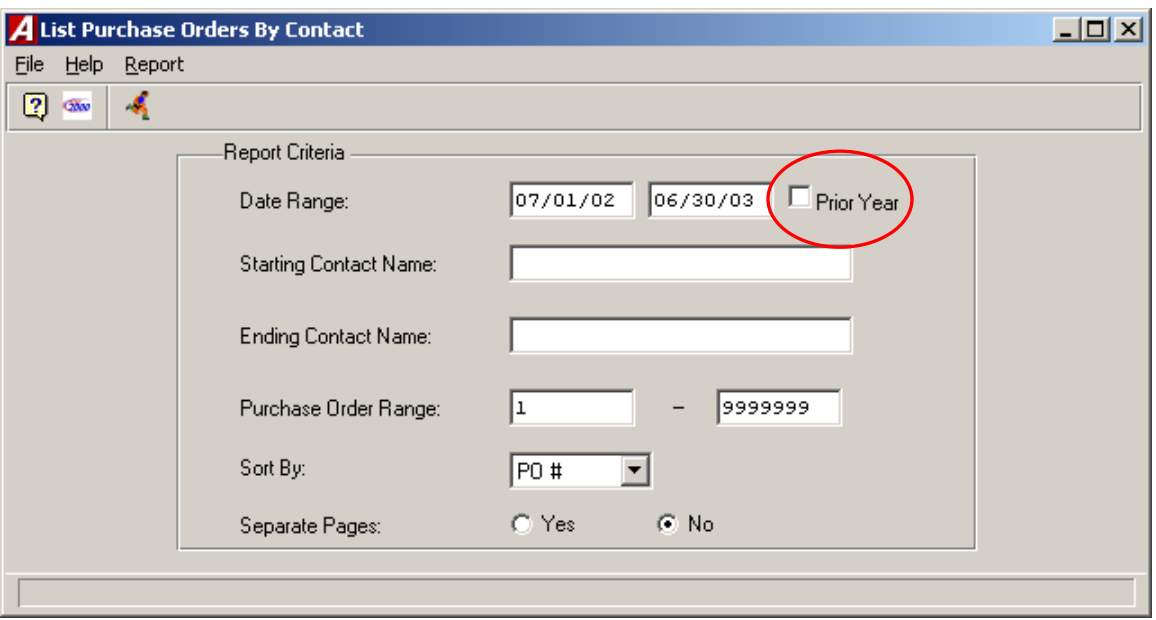

The Report Criteria selection window allows you to automatically switch to the prior year.

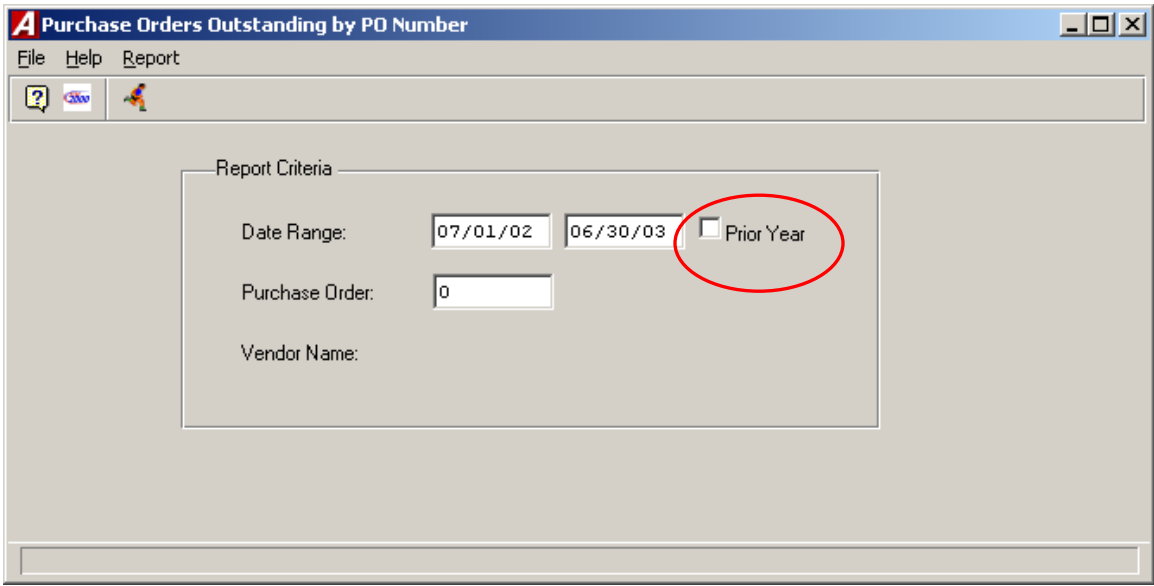

# **Purchase Order Outstanding by PO Number**

The Report Criteria selection window allows you to automatically switch to the prior year.

The window no longer provides a purchase order number lookup.

# **Purchase Order Outstanding by Vendor**

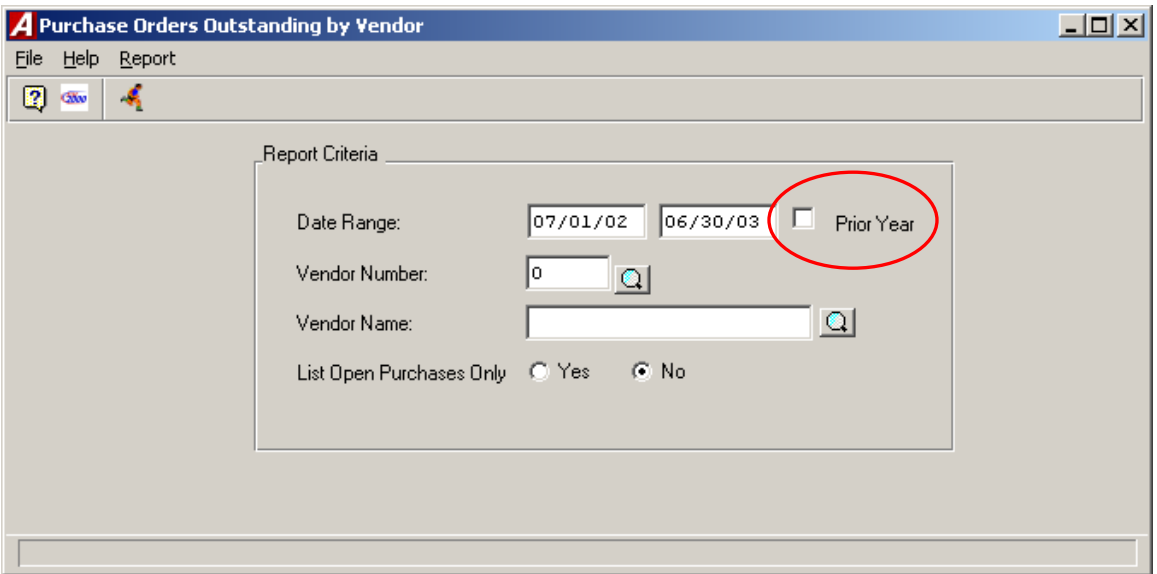

The Report Criteria selection window allows you to automatically switch to the prior year.

The window no longer provides a vendor number lookup.

#### **Vendor History**

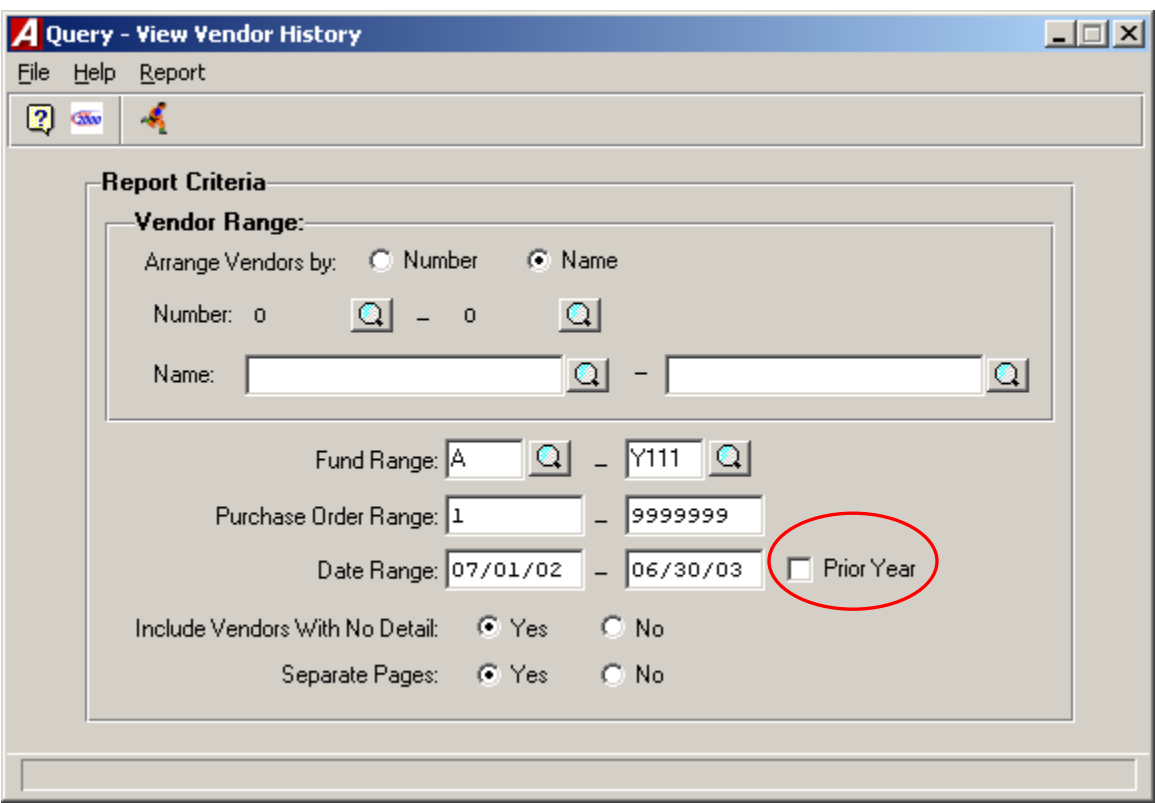

The Report Criteria selection window allows you to specify a fund range.

The Report Criteria selection window allows you to automatically switch to the prior year.

The window no longer provides a purchase order number lookup.

The window allows you to include vendors with no detail.

#### **Vendor Listing**

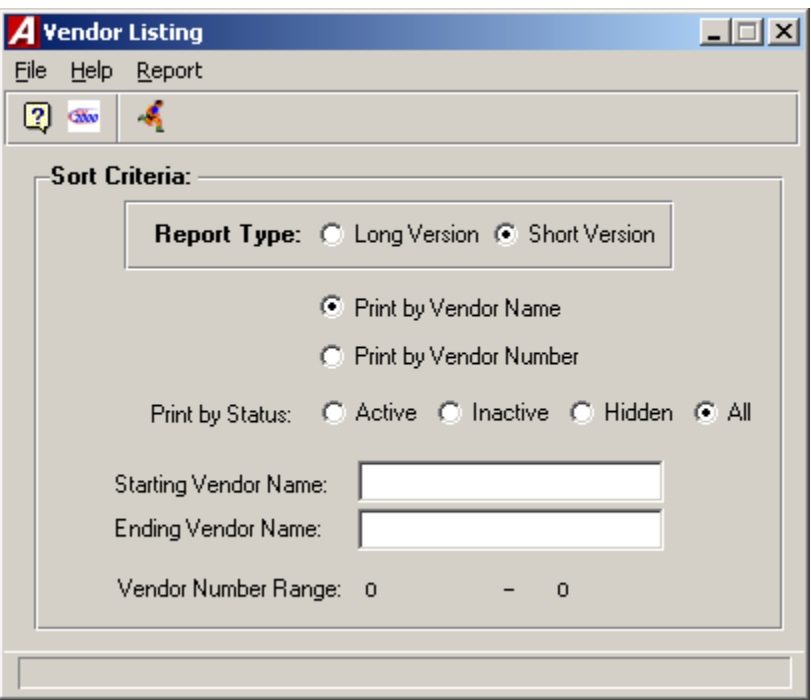

The Report Criteria Selection window allows you to specify a "Long Version" or "Short Version" report.

The Long Version of the Vendor Listing provides the vendor number, vendor purchasing name and address, vendor payment name and address, purchasing telephone and fax numbers, 1099 indicator, federal ID #, and status.

The Short Version of the Vendor Listing provides the vendor number, vendor purchasing name, vendor purchasing address, purchasing telephone number, and status.

#### **Appropriation Status Report**

The Appropriation Status Report includes a detail of the individual appropriation accounts with respect to the current adjusted budget, fiscal year-to-date expenses, current encumbrances, and current unencumbered balance.

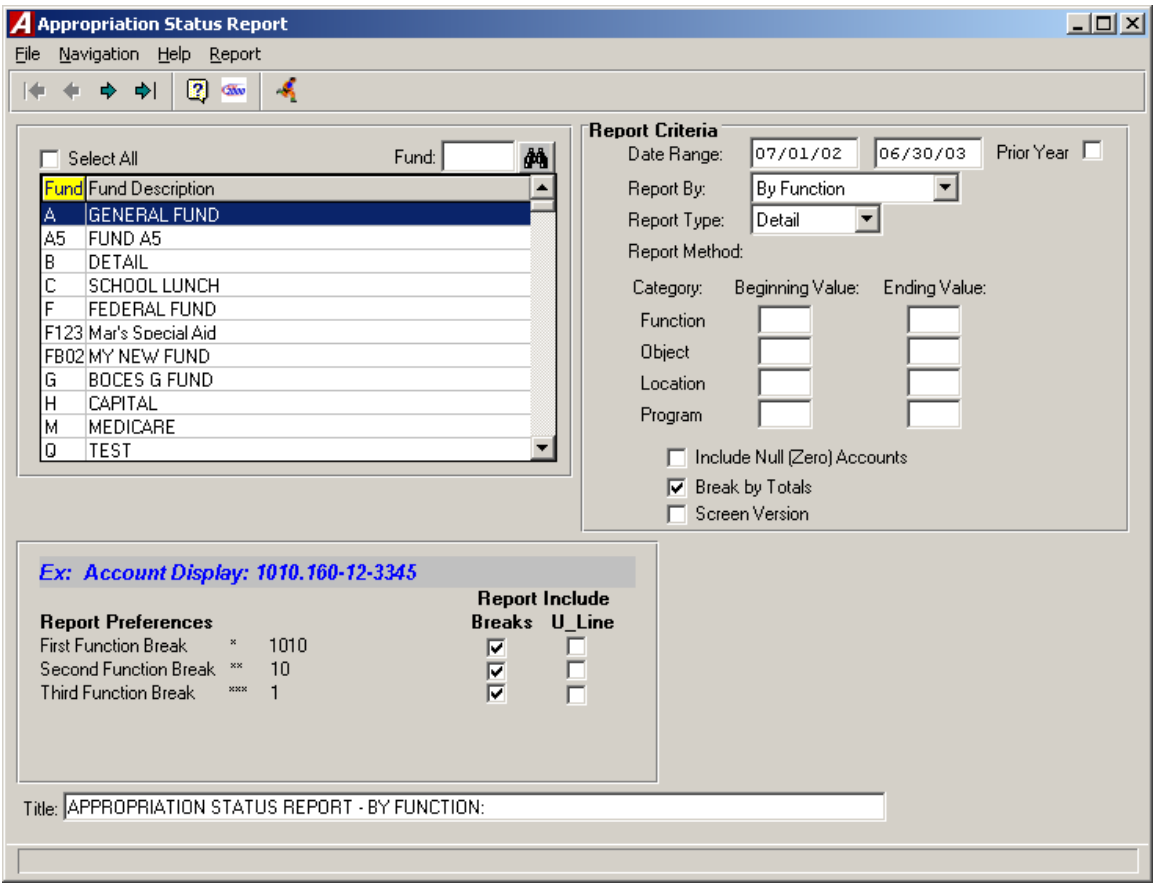

The Report Criteria selection window allows you to automatically switch to the prior year.

The Report By field now includes an option to print the report by ST-3 format.

The Break by Totals option allows you to specifically define the formatting of any report breaks that you wish to include. When the Break by Totals option is checked, the following section displays in the bottom of the window.

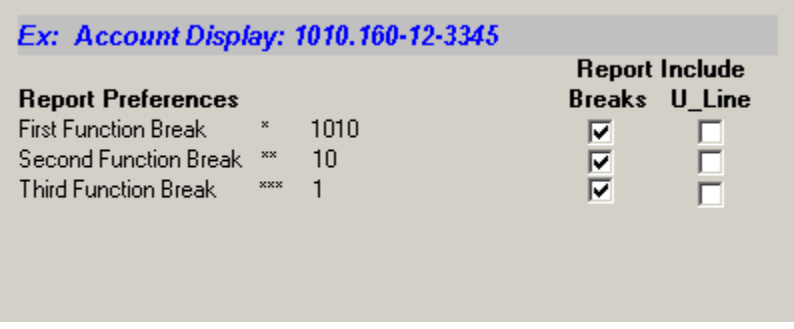

You can specify whether you wish to include all, some, or none of the report breaks and whether the subtotals for each break should include an underline by checking the appropriate boxes.

#### **Appropriation Status Report (cont'd)**

The Screen Version selection generates a report that displays the Account Code, Account Description, Adjusted Budget, Expensed Amount, Encumbered Amount, and Available Amount. If Screen Version is not selected, the report includes the Account Code, Account Description, Original Budget, Adjustments, Adjusted Budget, Expensed Amount, Encumbered Amount, and Available Amount.

#### **Cash Balance Report**

The Cash Balance Report routine is used to generate a report containing receipts, disbursements, daily activity, and balance for a specified cash account and date range.

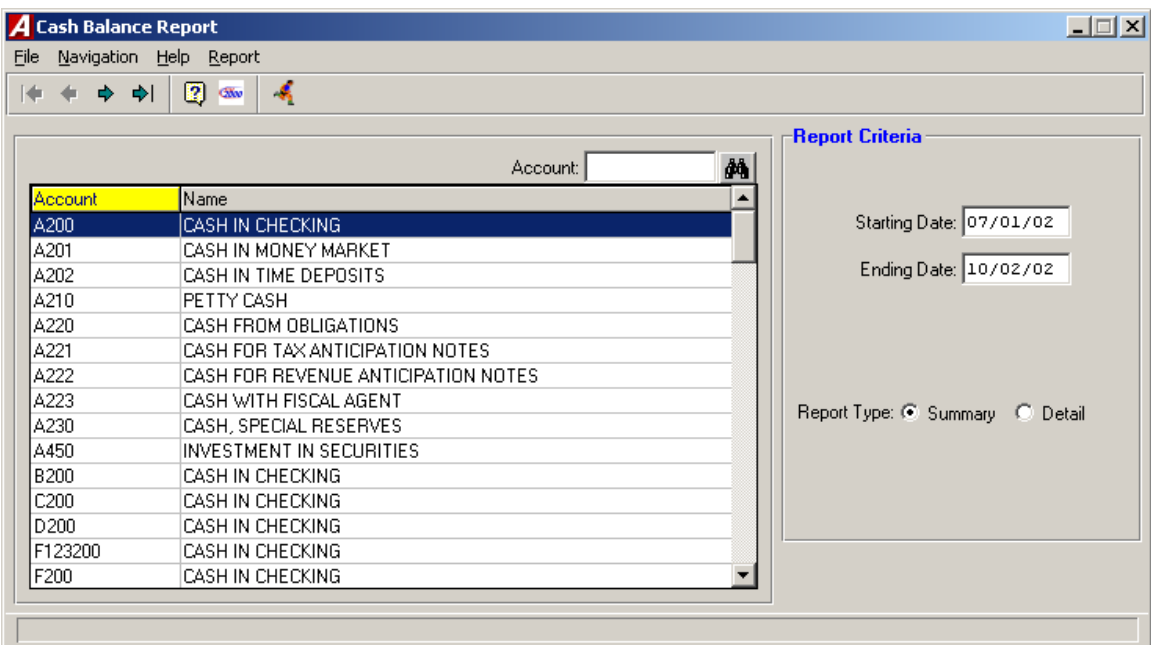

#### **Bank Reconciliation**

The Bank Reconciliation routine is used to reconcile the checks that were cleared by the bank and to post the reconciliation to the glbank file.

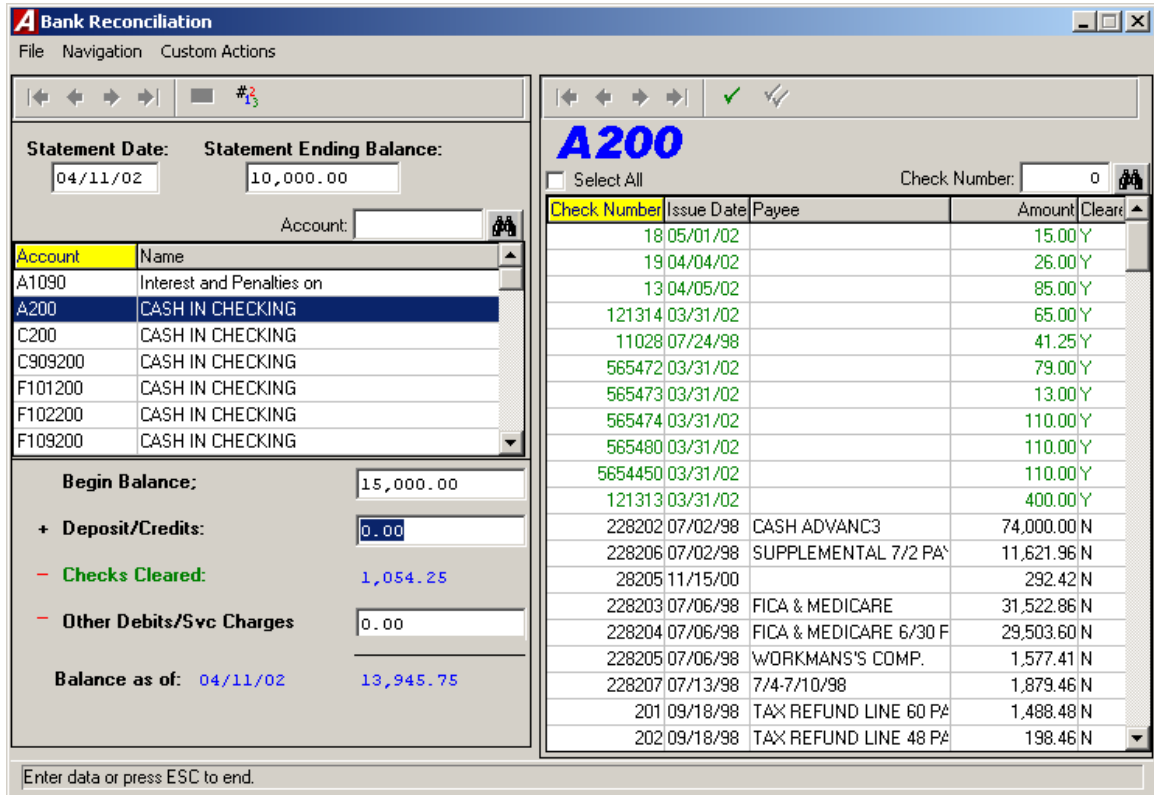

#### **Year End Routines**

The Carry Forward Purchase Orders, Carry Forward Special Fund Budget, and Carry Forward General Ledger Balances routines can all be accessed from the same window.

Year End Routines include an automated closing of General Ledger control accounts.